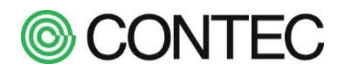

# **SolarView Air クラウドサービス**

## 取 扱 説 明 書

## 【目次】

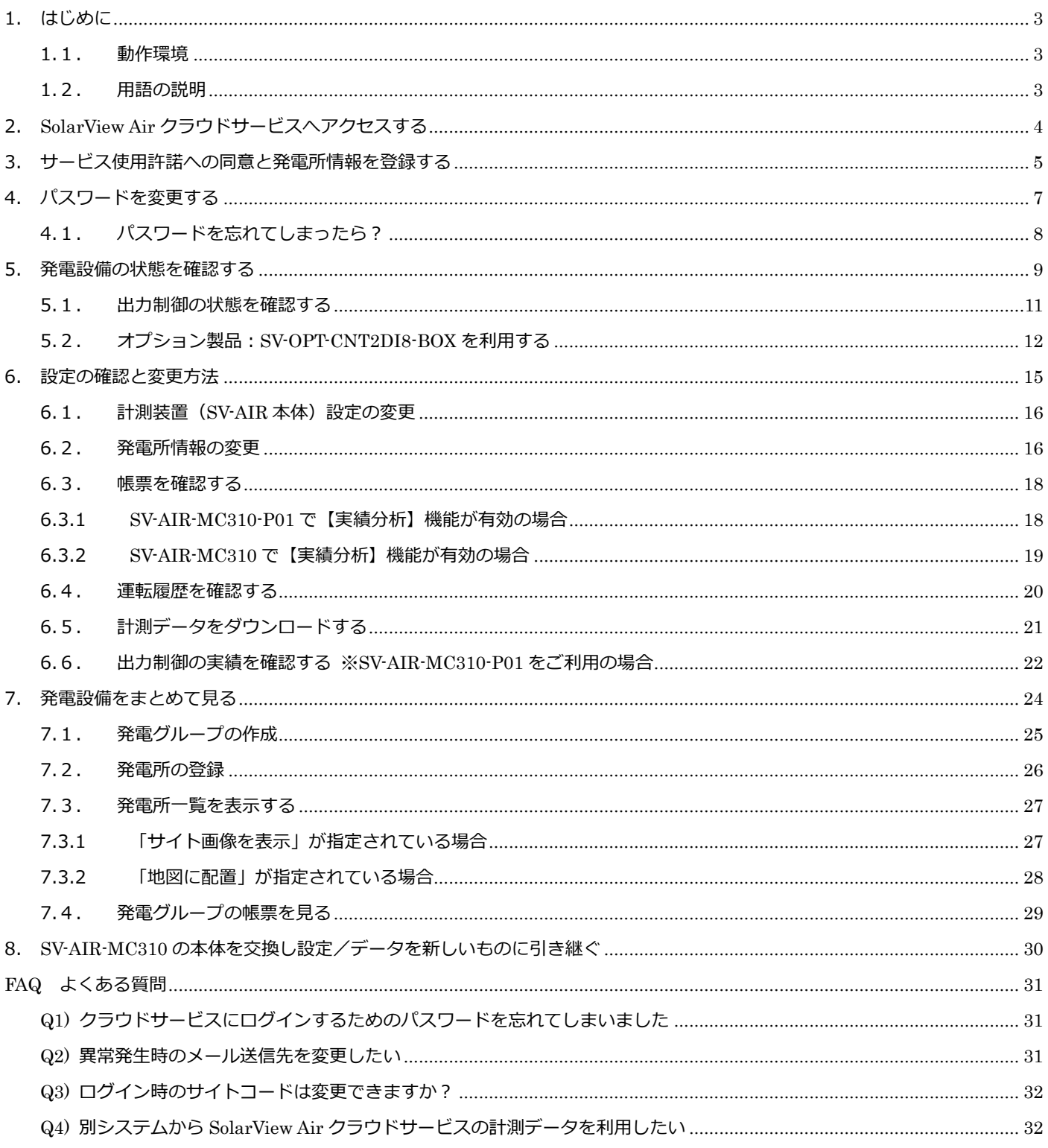

### <span id="page-2-0"></span>**1. はじめに**

SolarView Air クラウドサービスは、発電所に設置された計測装置:SolarView Air の計測状態をインターネット経由で Web ブ ラウザから確認できるサービスです。本書はそのクラウドサービスの取扱説明書になります。

#### <span id="page-2-1"></span>**1.1. 動作環境**

SolarView Air クラウドサービスは、以下の動作環境にて利用することができます。

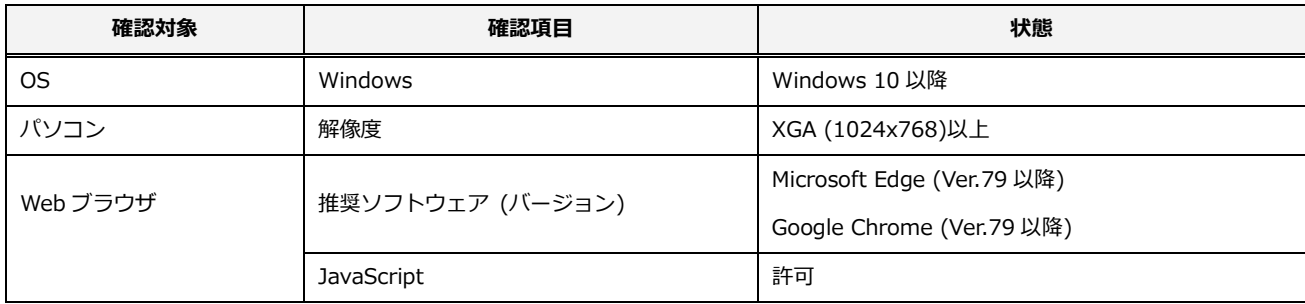

### <span id="page-2-2"></span>**1.2. 用語の説明**

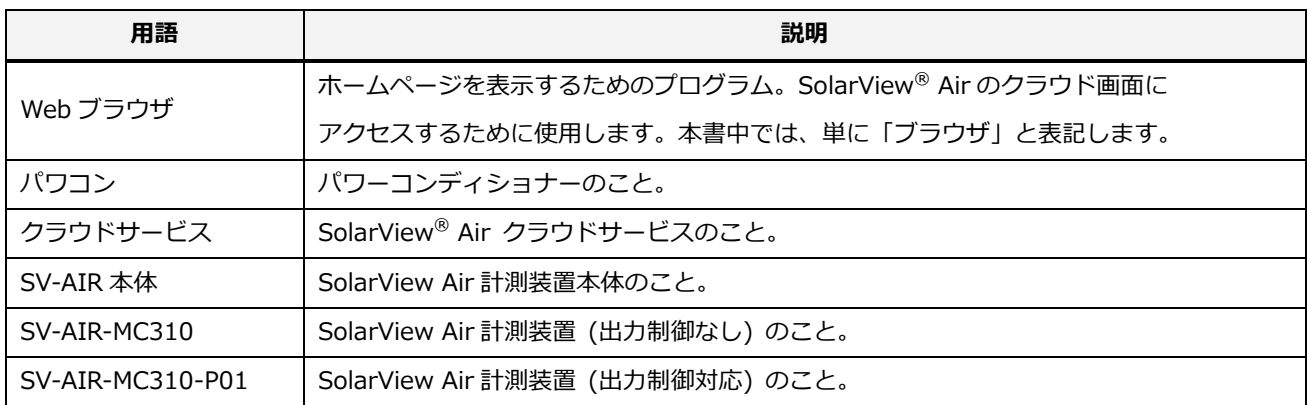

### <span id="page-3-0"></span>**2. SolarView Air クラウドサービスへアクセスする**

製品添付の[かんたんセットアップガイド 16.クラウド認証情報を取得する]を行うと、管理者のメールアドレスに下記の内容 でメール(認証メール)が届きます。ブラウザを起動して、メールに記載されているアクセス先をブラウザに入力します。

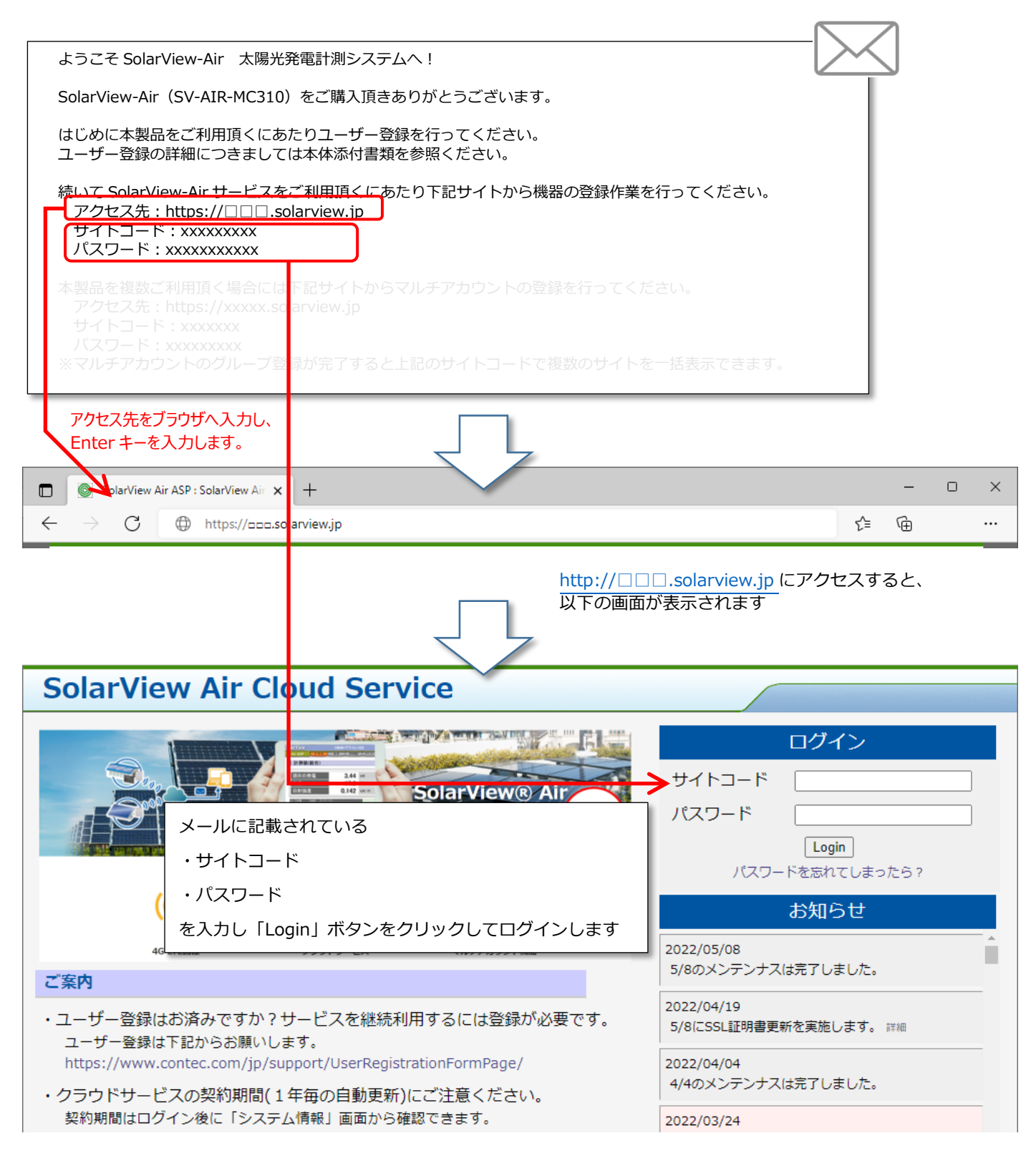

#### <span id="page-4-0"></span>**3. サービス使用許諾への同意と発電所情報を登録する**

クラウドサービスにログインすると、初回アクセス時にはサービス使用許諾が表示されます。 サービス規約の内容をご確認頂き、内容に同意頂ける場合に「同意する」ボタンをクリックしてください。 使用許諾に【同意しない】場合は、クラウドサービスはご使用になれません。

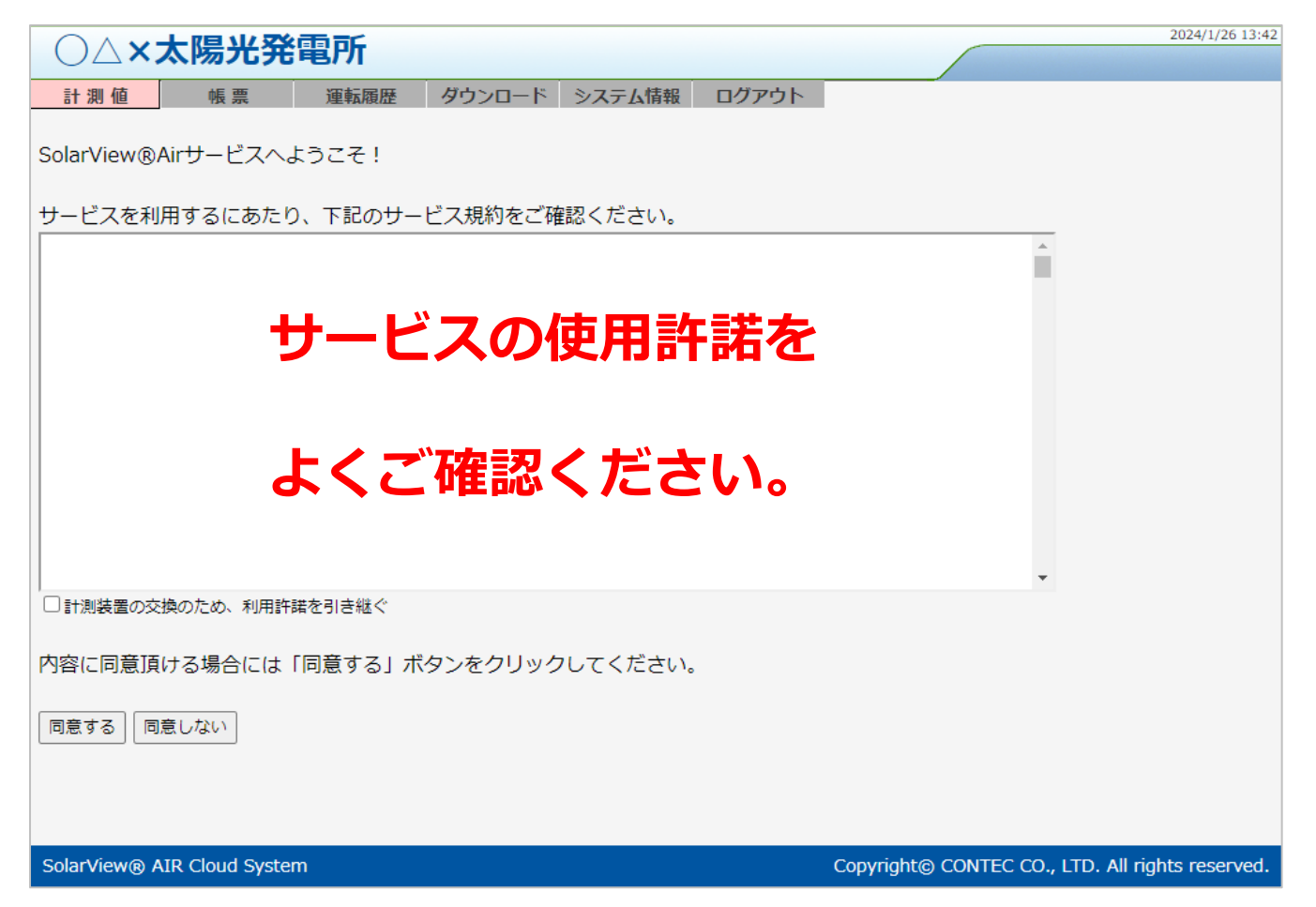

サービス使用許諾に同意頂くと、発電所情報の登録画面になります。

画面に表示している必須項目(※印の項目)を全て入力し、【登録する】ボタンをクリックしてください。

※設置した SV-AIR-MC310 が既設の SV-AIR-MC310 からのリプレース(交換)だった場合、発電所情報の登録を簡易的におこな うことができます。リプレース(交換)での発電所情報登録については次ページを参照ください。

#### **【設定項目】**

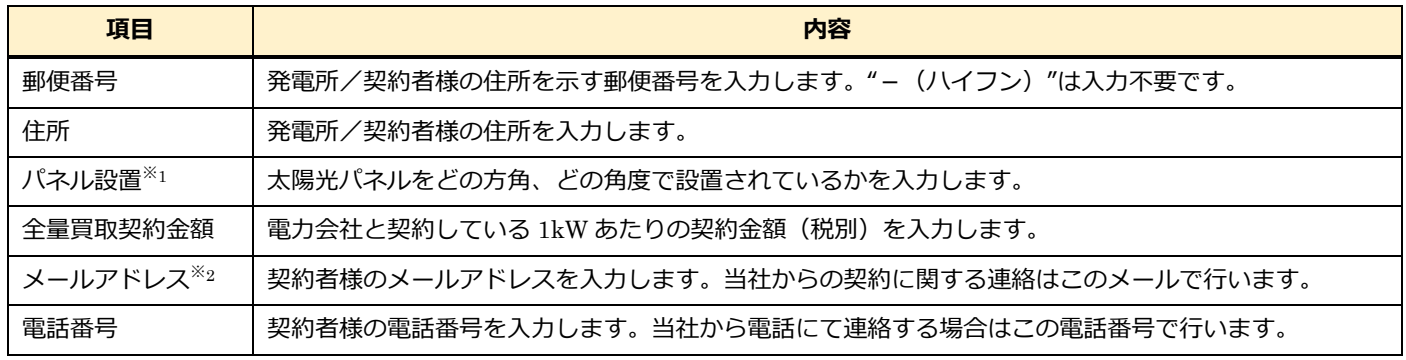

※1… 設置/施工業者様へ確認してください。

※2…入力したメールアドレスで jp.contec.com、contec.jp、solarview.jp からのメール及び PDF ファイルを受信できるようにしておいてください。

設置する SV-AIR-MC310 が既設に対するリプレース (交換) の場合、ユーザー登録時の入力内容を元の機器設置時の情報を引き継 ぐことができます。リプレース(交換)の時の手順は以下となります。

①【計測装置の交換のため、利用許諾を引き継ぐ】をチェックします。

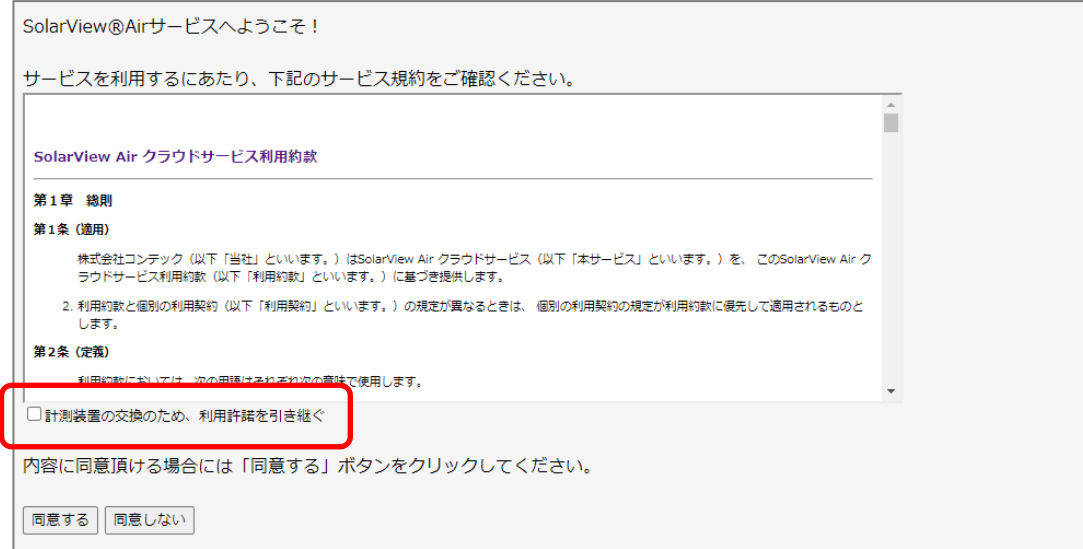

②元の機器のサイトコードとパスワードの入力フォームが表示されるので既設機器の情報を入力し【同意する】をクリックします。

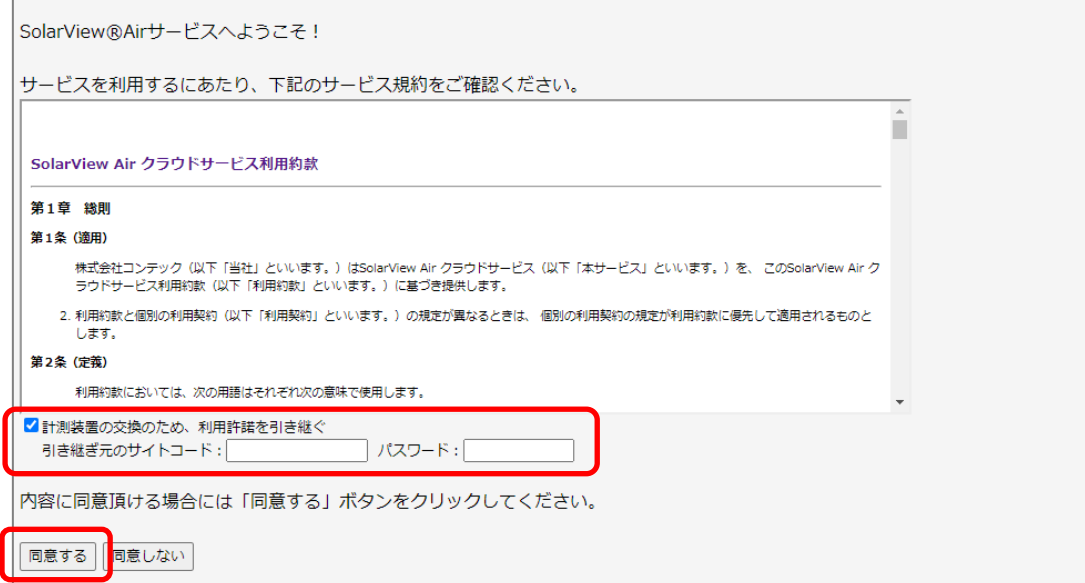

③入力したサイトコード、パスワードを使って問い合わせた既設機器の情報が表示されます。

内容に問題ないことを確認できたら【引き継ぐ】をクリックします。

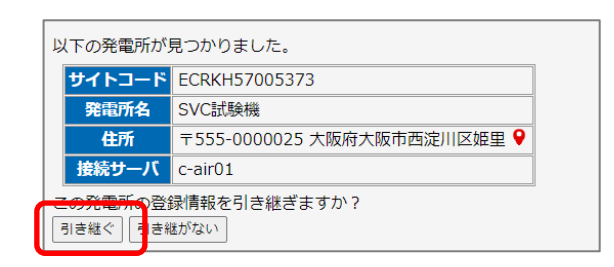

【引き継ぐ】をクリックすると当社にて既設機器の登録情報を今回設置した機器に引き継ぎます。

### <span id="page-6-0"></span>**4. パスワードを変更する**

認証メールに記載されているサイトコードとパスワードでクラウドサービスにログインできますが、初期パスワードのまま運用 するのではなく、パスワードを変更して運用することをお奨めします。 パスワードの変更は以下の手順で行えます。

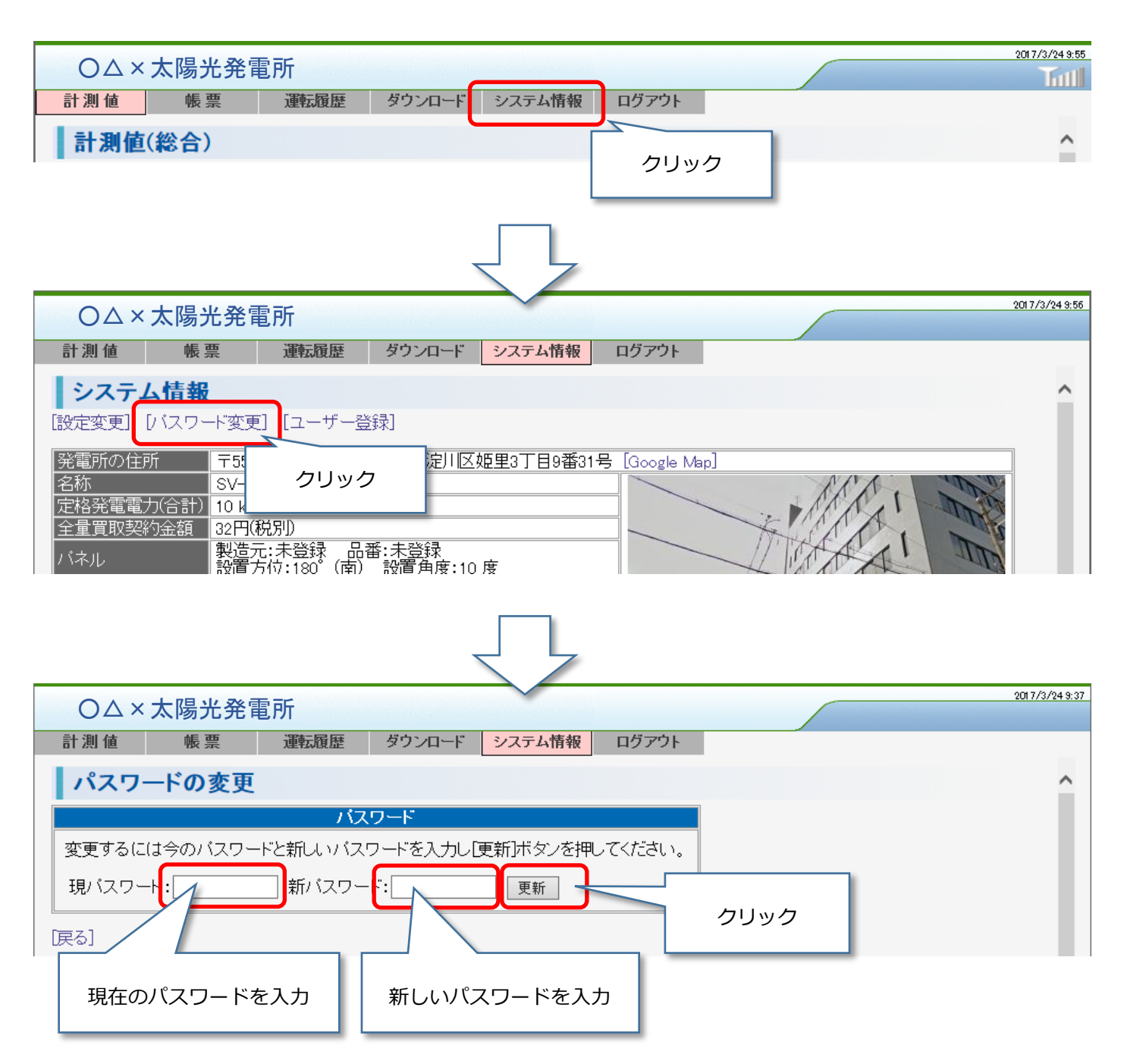

現在のパスワードと新しいパスワードを入力し【更新】ボタンをクリックするとパスワードが変更されます。

### <span id="page-7-0"></span>**4.1. パスワードを忘れてしまったら?**

パスワードを忘れてしまった場合には、ログイン画面の「パスワードを忘れてしまったら?」をクリックし、パスワードの初期 化を行ってください。パスワードの初期化にはサイトコードと管理者として登録済のメールアドレスが必要です。

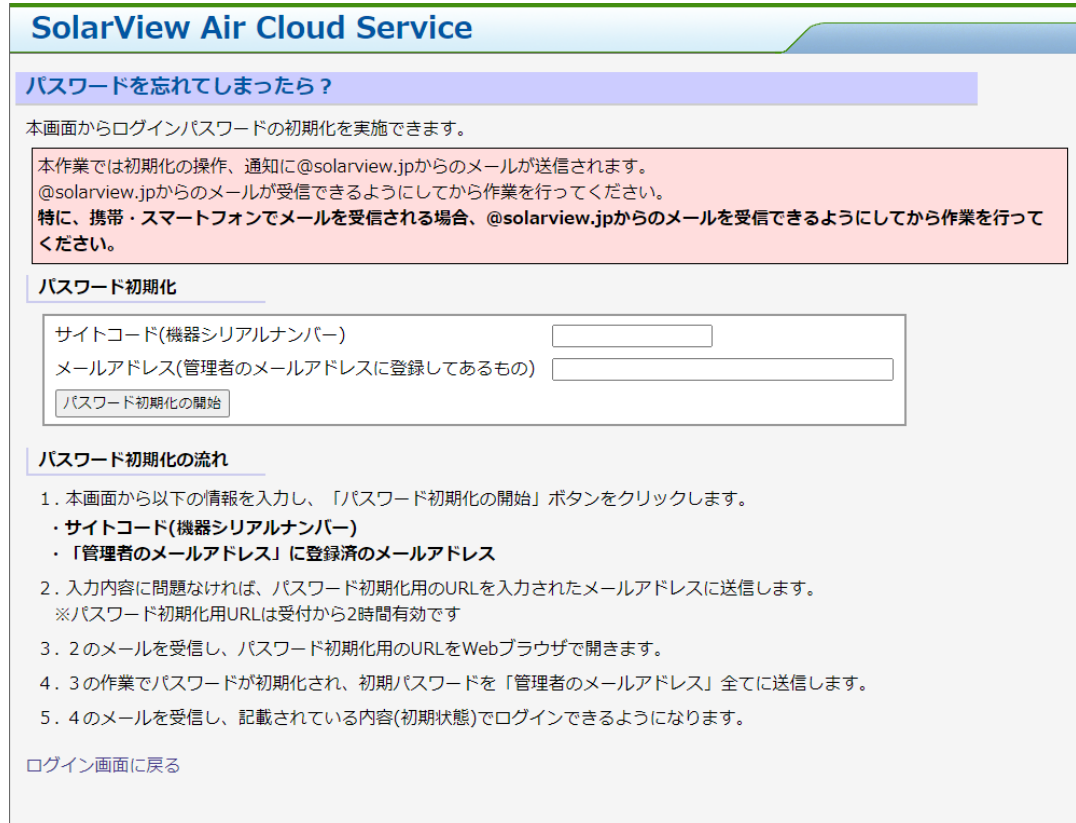

管理者のメールアドレスに複数のメールアドレスを登録している場合、その中のいずれかのメールアドレスを入力してください。 パスワード初期化の詳細については「パスワードを忘れてしまったら?」画面に記載しています。指示に従って作業を行ってくだ さい。

### <span id="page-8-0"></span>**5. 発電設備の状態を確認する**

クラウドサービスにログインすると「計測値」画面が表示されます。本画面は発電状況を表示する画面です。 表示される内容は以下のようになります。

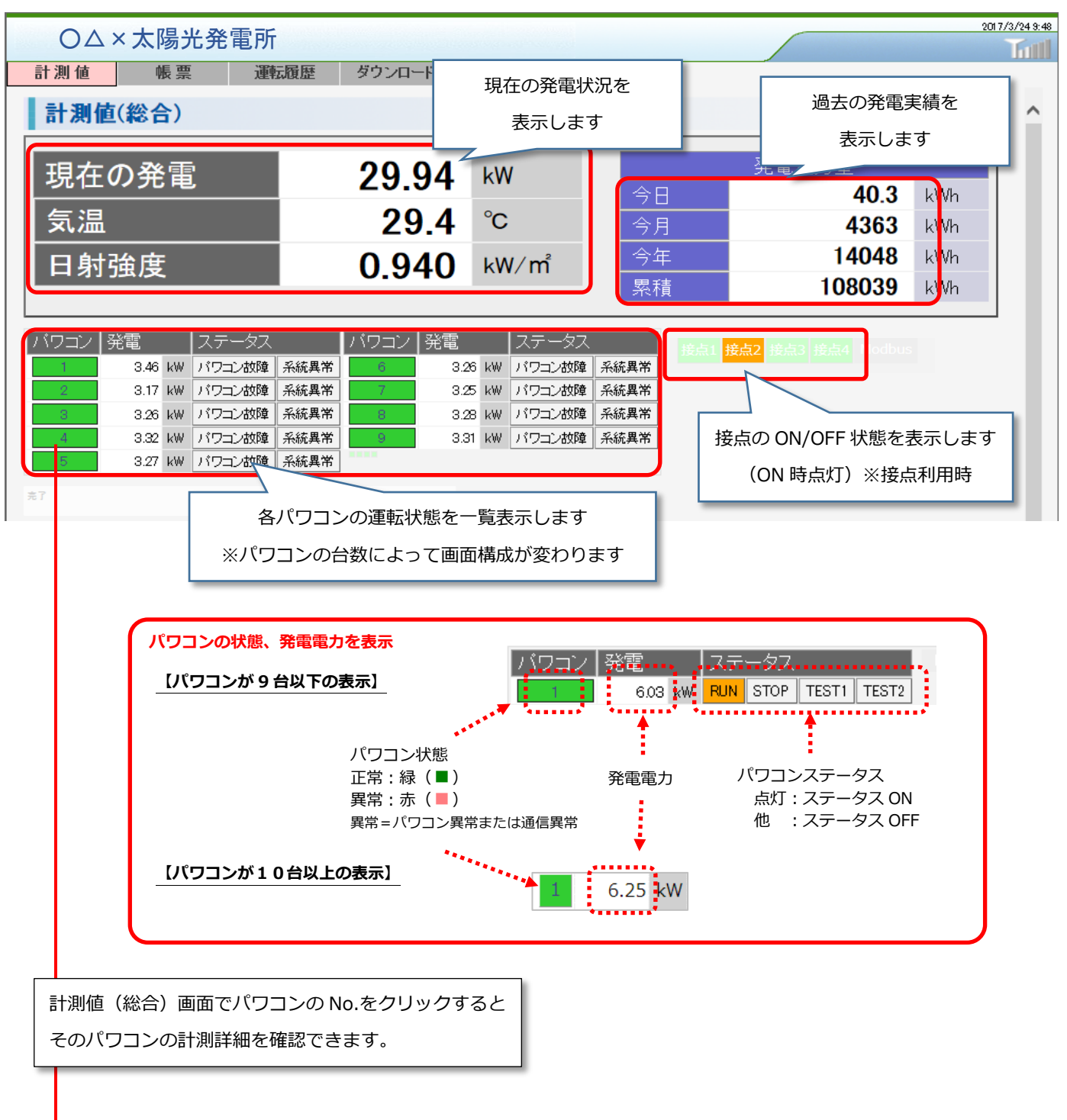

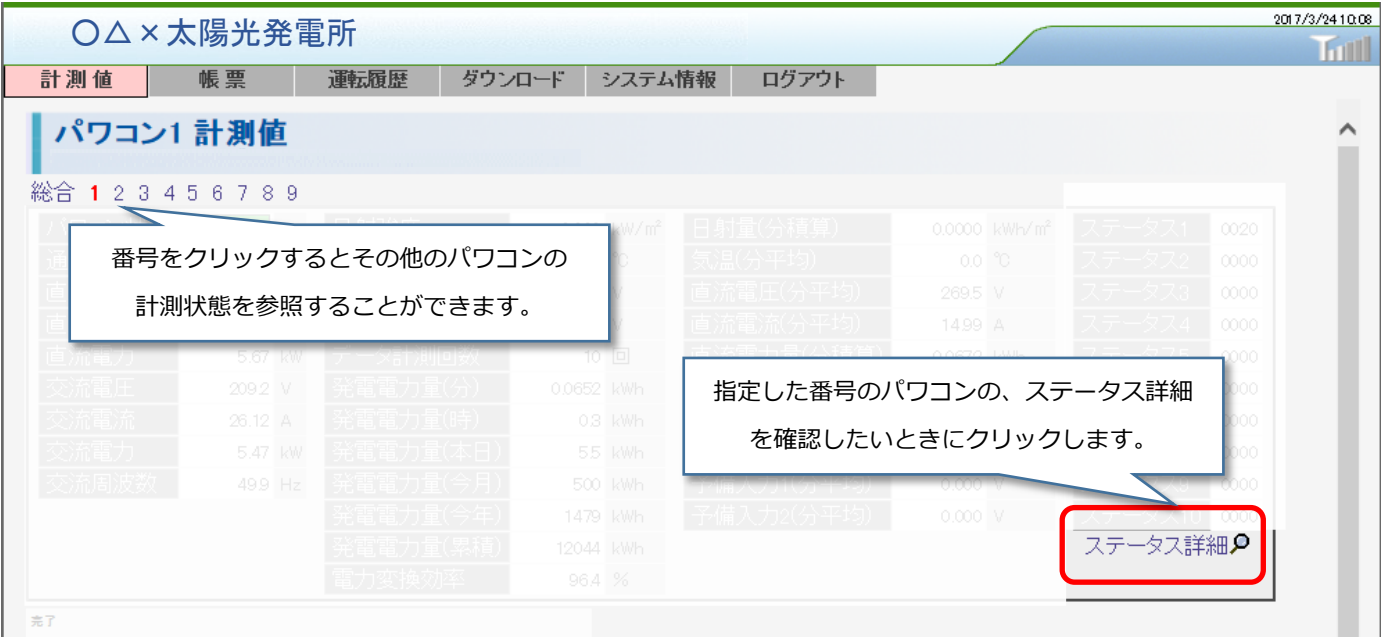

#### **【パワコンのステータス詳細の確認方法】**

点灯状態になっている箇所にマウスカーソルをあわせると、パワコンの運転状態(ステータス詳細)を確認することができます。

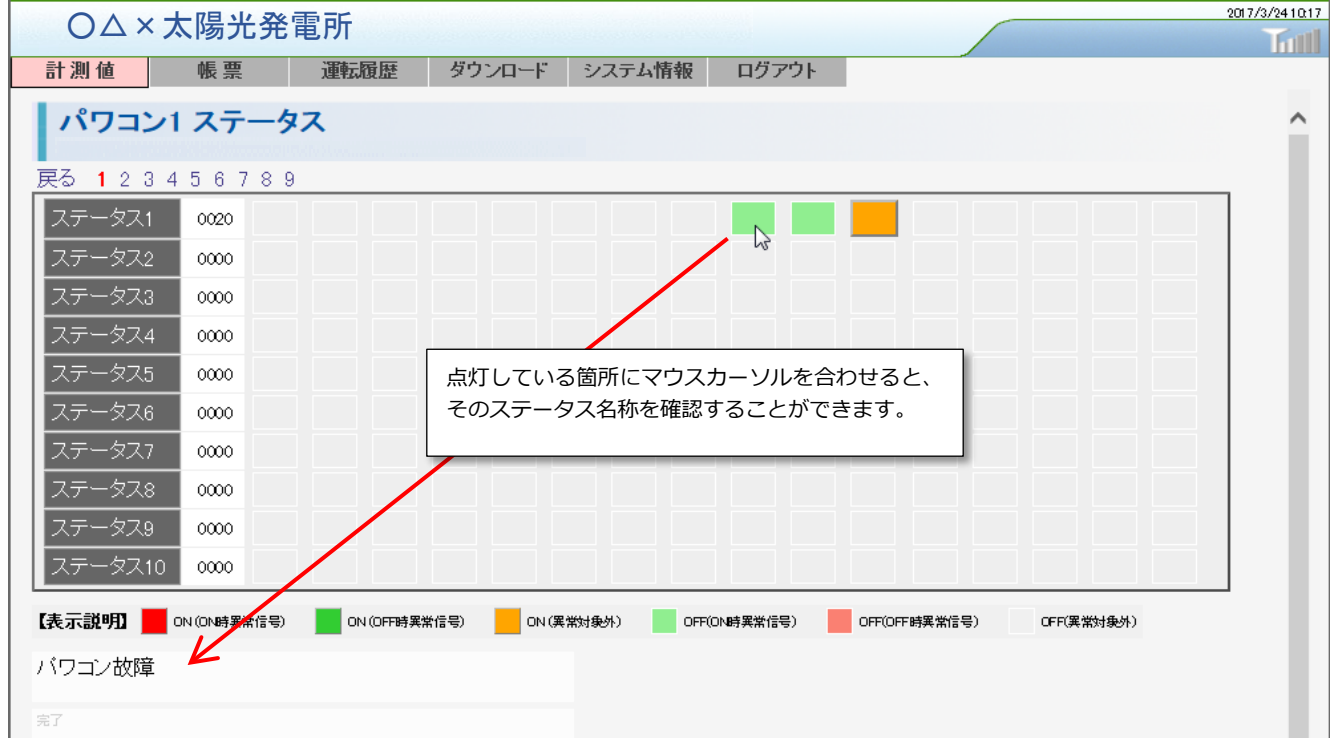

画面の表示説明にあるようにパワコンのステータスによってランプの表示色が変わります。

赤系の表示が点灯している場合にはパワコンが停止するような異常が発生している状態です。ステータスの内容については、各社 パワコンメーカへお問合せください。

#### <span id="page-10-0"></span>**5.1. 出力制御の状態を確認する**

#### **本項は** SV-AIR-MC310-P**□□をご利用されているお客様向けの内容になります。**

SolarView Air 出力制御版 (型式: SV-AIR-MC310-P□□) をご利用の場合、下記の機能が追加されます。

- ・計測値画面 … 表示項目の追加(現在の指令値)
- ・出力制御画面 … 画面の追加(出力制御スケジュールの表示)

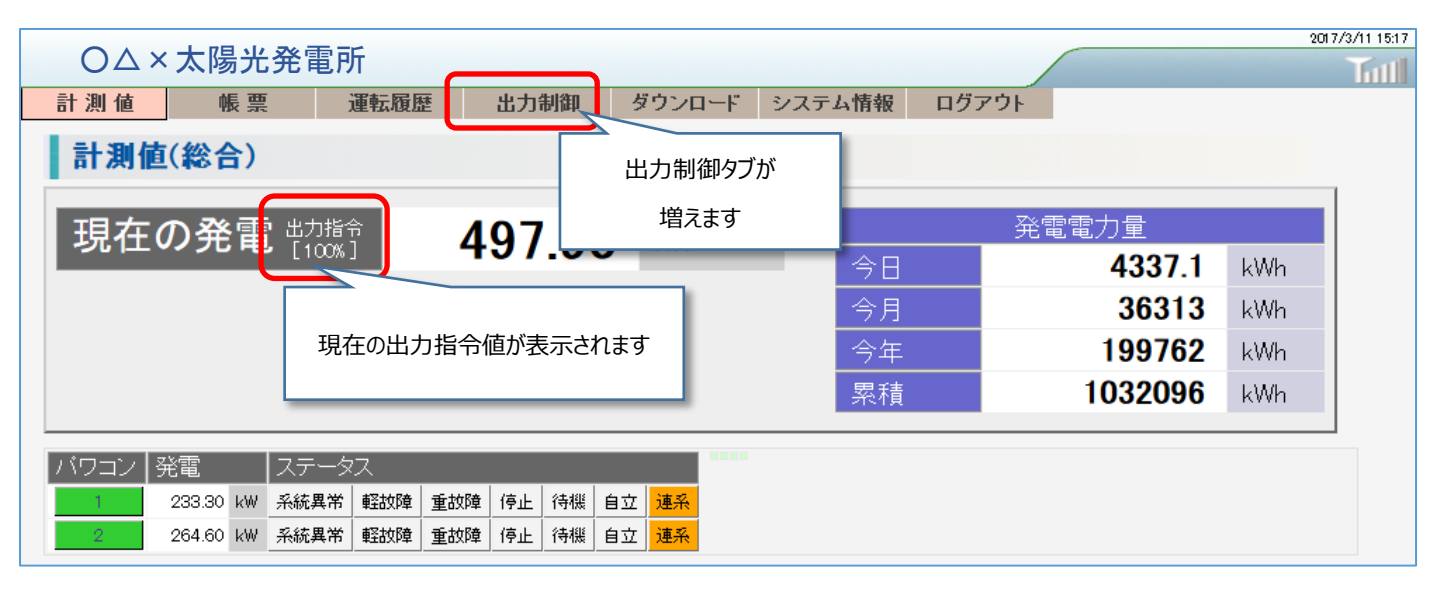

#### **【出力制御カレンダーの表示】**

[出力制御]タブをクリックすると、出力制御の指示指令の予定を確認することができます。「0%」が停止、「100%」が抑制な しとなります。出力制御指示のスケジュール情報は、電力会社のサーバから配信されたものを使用しています。

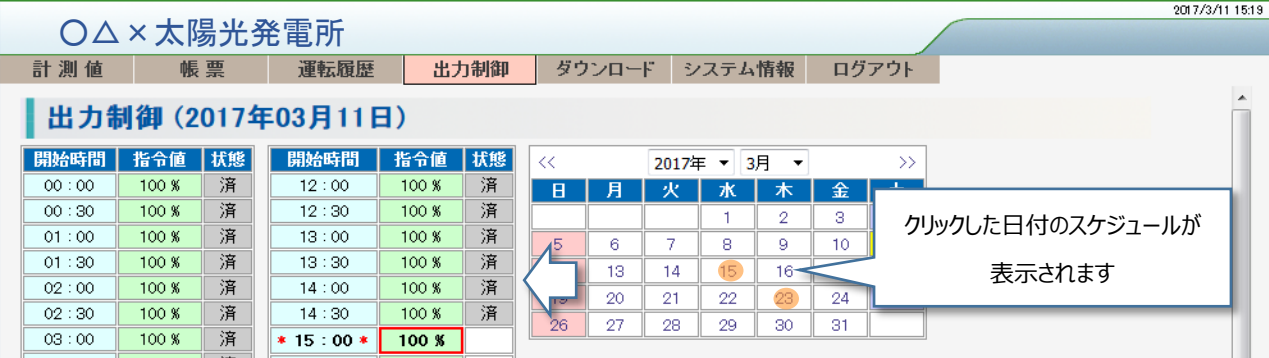

画面右側のカレンダーは「抑制なし」の場合は背景白、「抑制あり」は背景オレンジ、「指示なし」は背景ピンクになります。 出力制御指示が存在しない場合、指令値は「空]になります。指令値が空の場合は運転を行えないのでパワコンに停止を指示しま す。

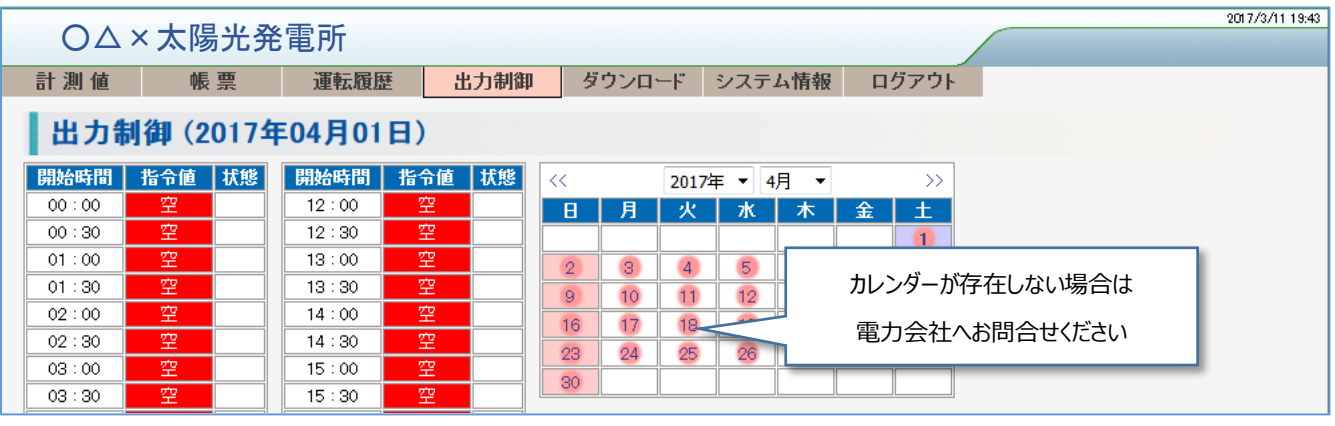

### <span id="page-11-0"></span>**5.2. オプション製品:SV-OPT-CNT2DI8-BOX を利用する**

#### **本項は** SV-OPT-CNT2DI8-BOX **をご利用されているお客様向けの内容になります。**

SolarView Air ではオプション製品の SV-OPT-CNT2DI8-BOX と組み合わせることで「売電/買電のパルス計測」「接点監視信 号の拡張(+8 点)」が行えます。SV-OPT-CNT2DI8-BOX の設定自体は計測装置:SV-AIR-MC310 で行います。 本項では SV-AIR-MC310 と SV-OPT-CNT2DI8-BOX の組み合わせで計測が行える状態になった後でのクラウドサービスでの表 示・設定方法を説明します。

#### **【**SV-OPT-CNT2DI8-BOX **の接点状態を確認する】**

計測値画面に SV-OPT-CNT2DI8-BOX の接点状態表示が追加されます。

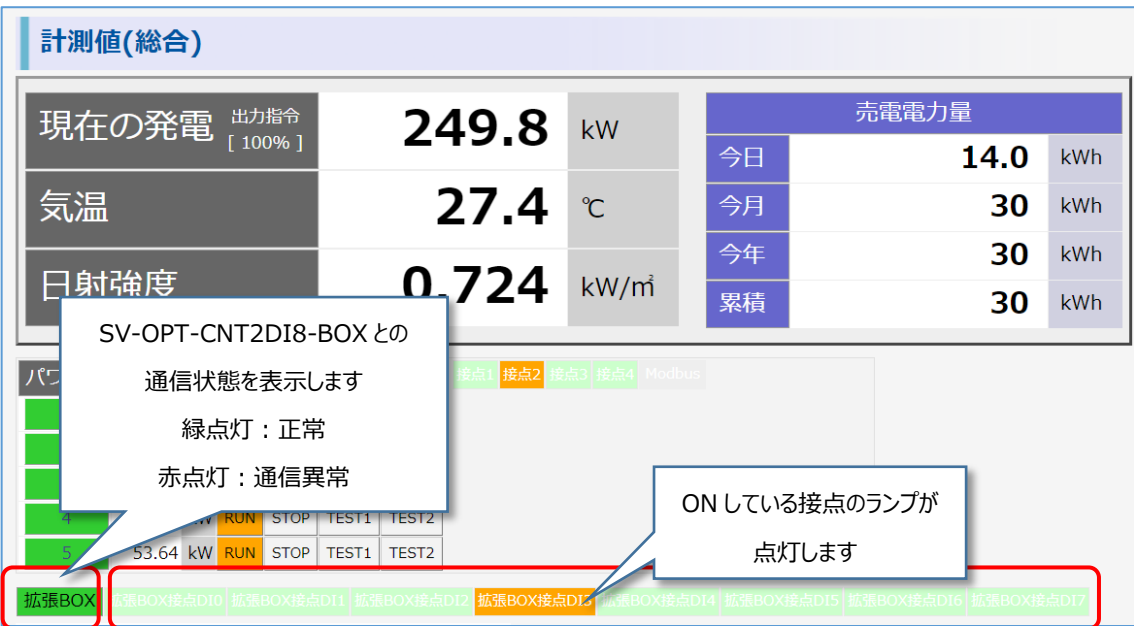

【SV-OPT-CNT2DI8-BOX の状態履歴を確認する】

運転履歴画面から SV-OPT-CNT2DI8-BOX の接点の ON/OFF の履歴を確認できます。

接点状態の履歴は「レベル:接点監視」「検出元:拡張 BOX」となります。

SV-OPT-CNT2DI8-BOX の通信異常の履歴は「レベル:システム」「検出元:拡張 BOX」となります。

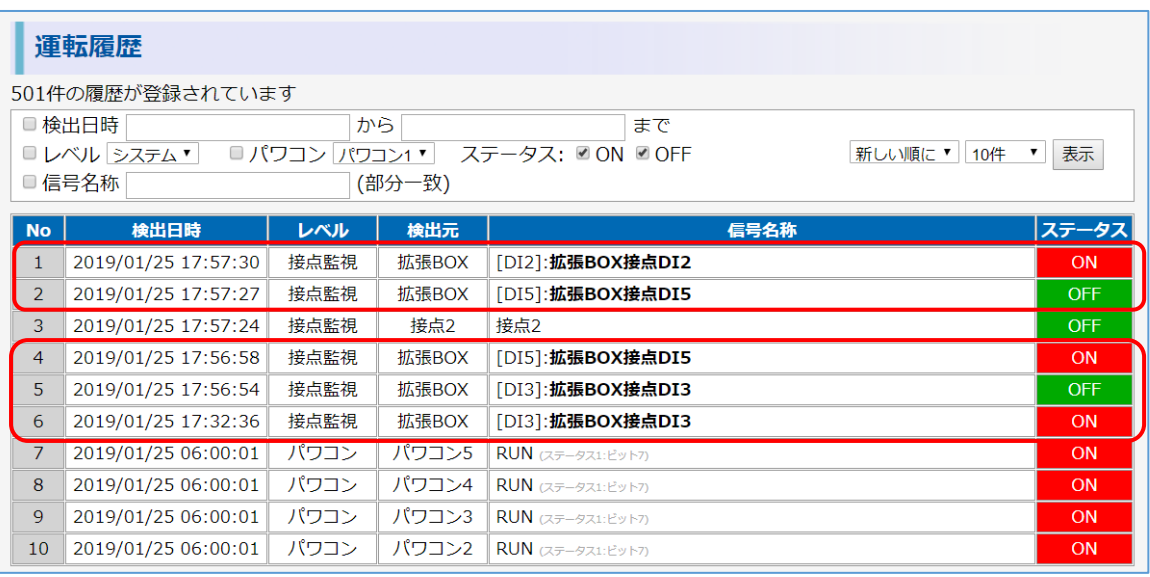

#### **【売電電力量の積算値を表示する】**

システム情報画面から設定を実施することで、計測値画面に表示する積算値を「発電電力量」→「売電電力量」に変更できます。

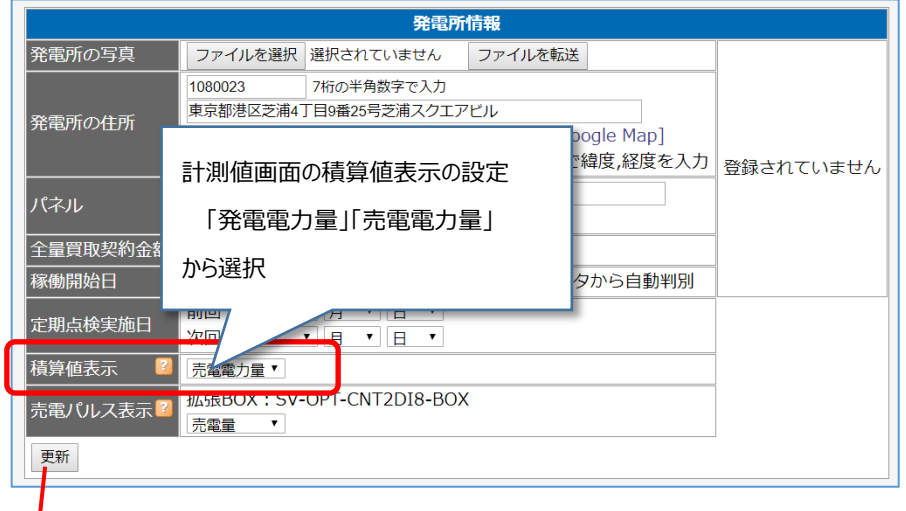

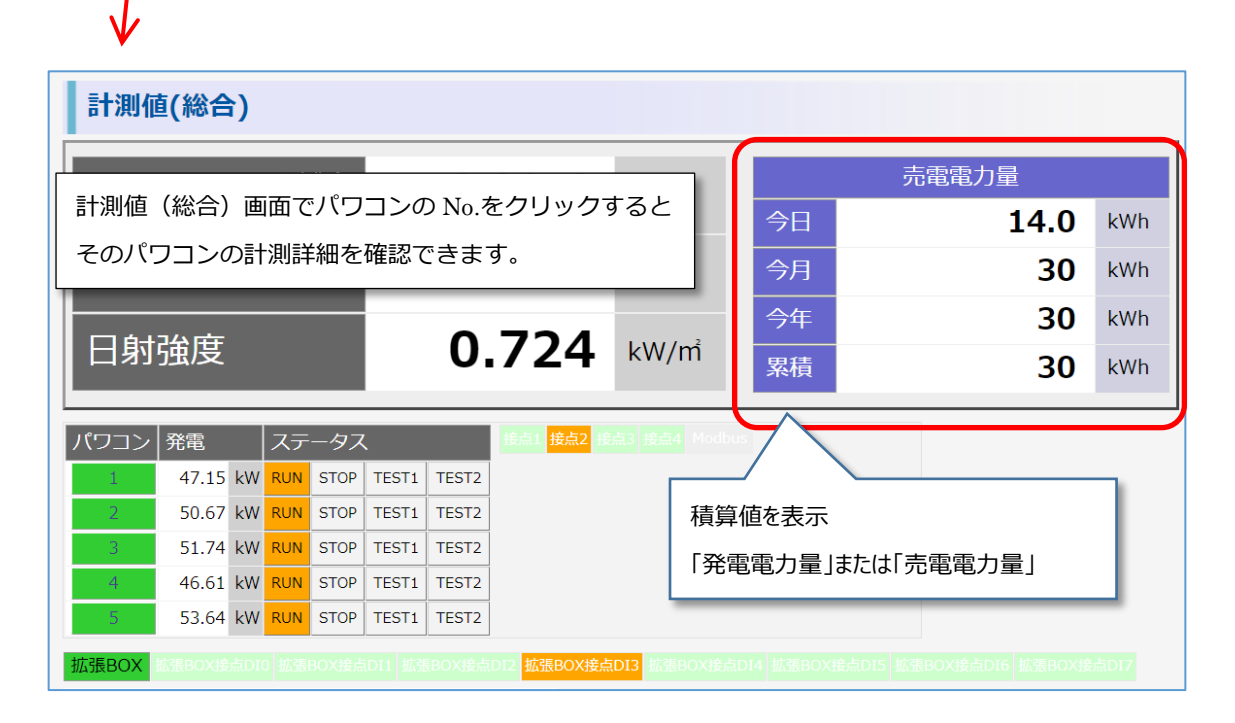

#### **【帳票に売電電力量/売電額を表示する】**

システム情報画面から設定を実施することで、帳票画面に売電電力量または売電額を表示することができます。

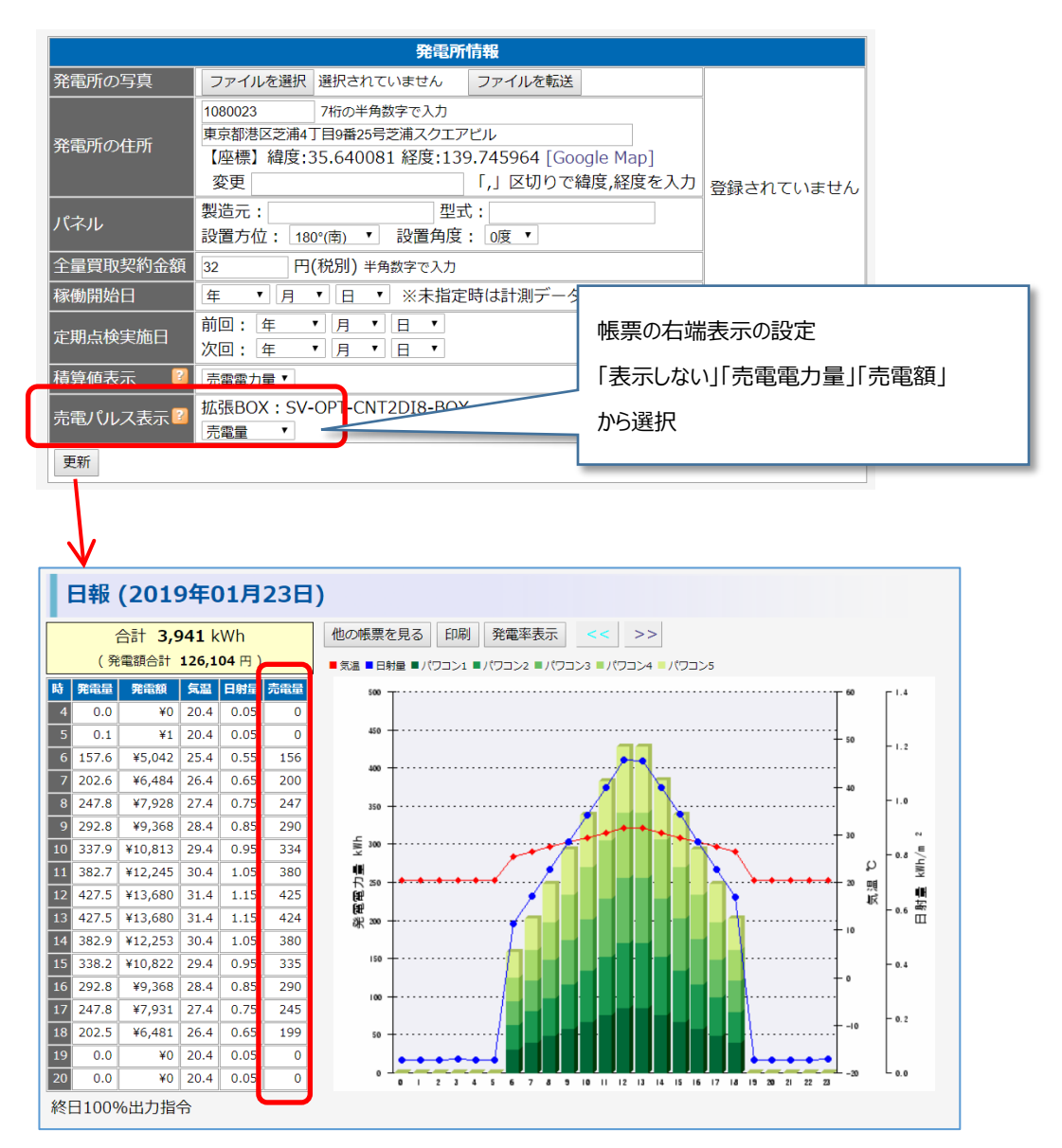

表の右端に「売電パルス表示」で設定されたものを表示します。

### <span id="page-14-0"></span>**6. 設定の確認と変更方法**

【システム情報】タブをクリックすると、その発電所の登録情報を確認することができます。 登録内容を変更したい場合は、[設定変更]をクリックしてください。

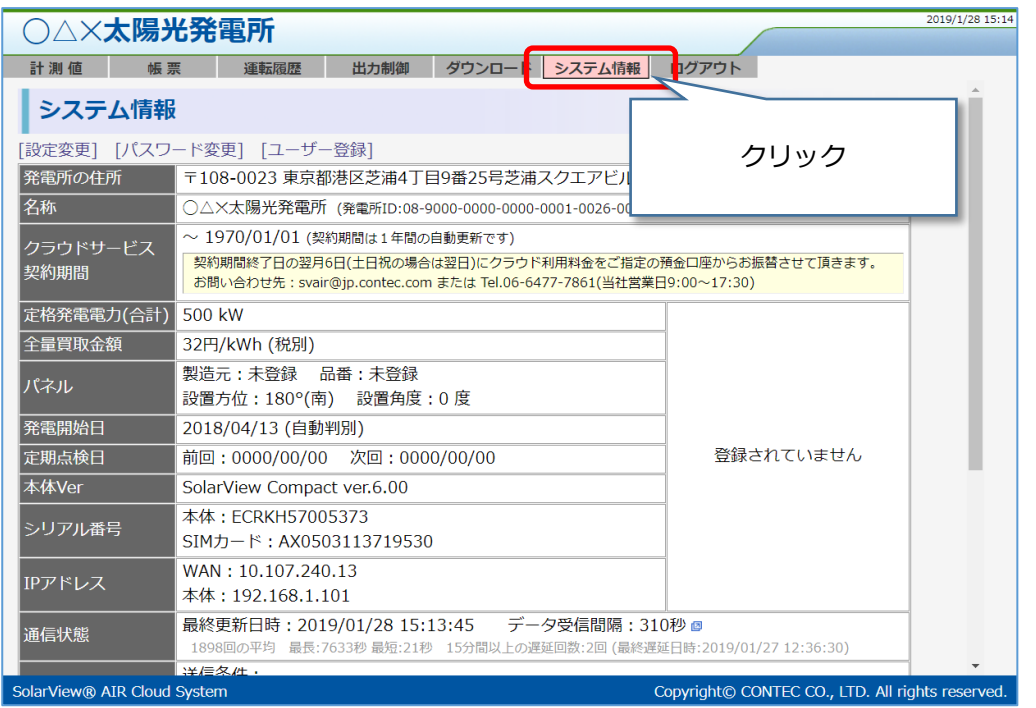

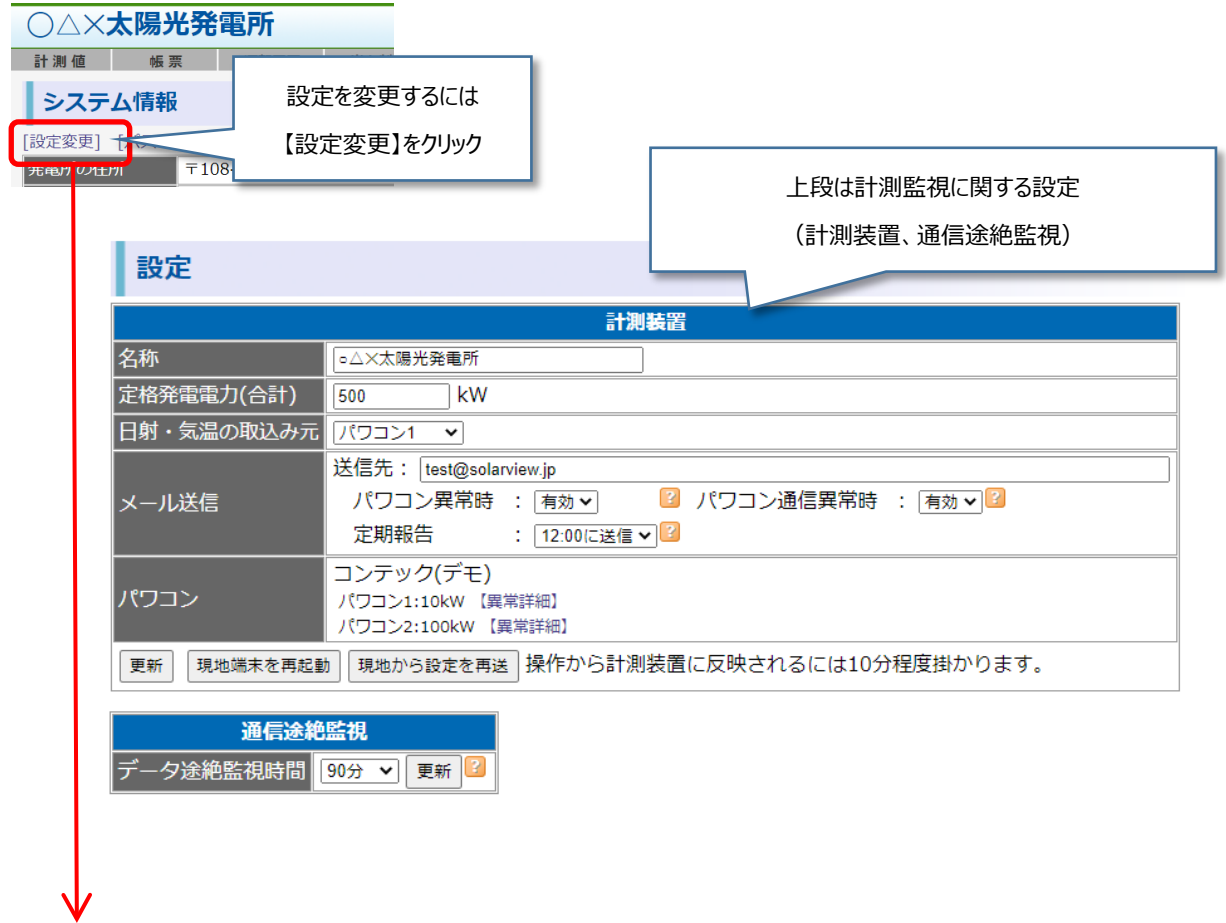

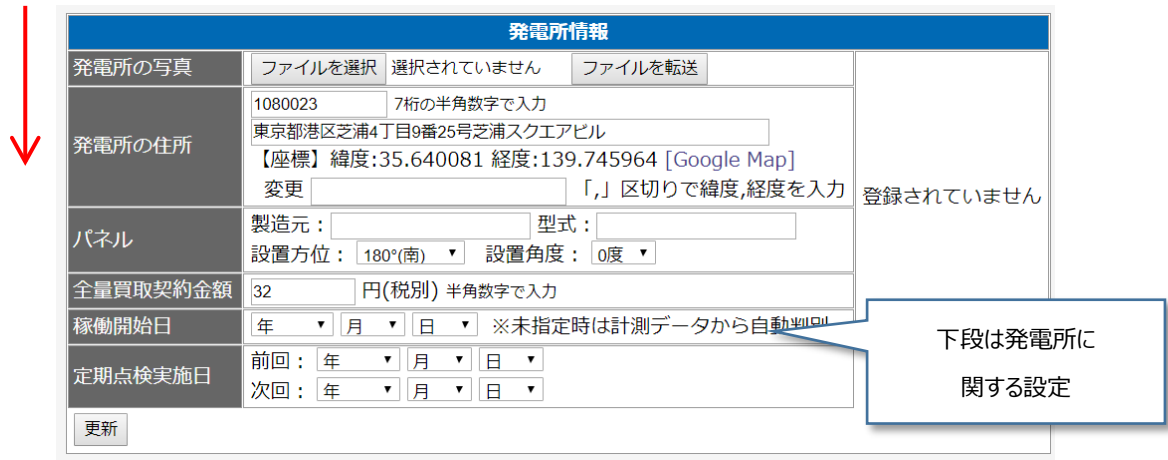

上段は計測監視を実施している計測装置に関する設定です。下段は発電所の登録情報になります。

#### <span id="page-15-0"></span>**6.1. 計測装置(SV-AIR 本体)設定の変更**

設定を変更する場合は、登録情報を更新して、【更新】ボタンをクリックしてください。

登録が計測装置に反映されるには 10 分程度かかります。

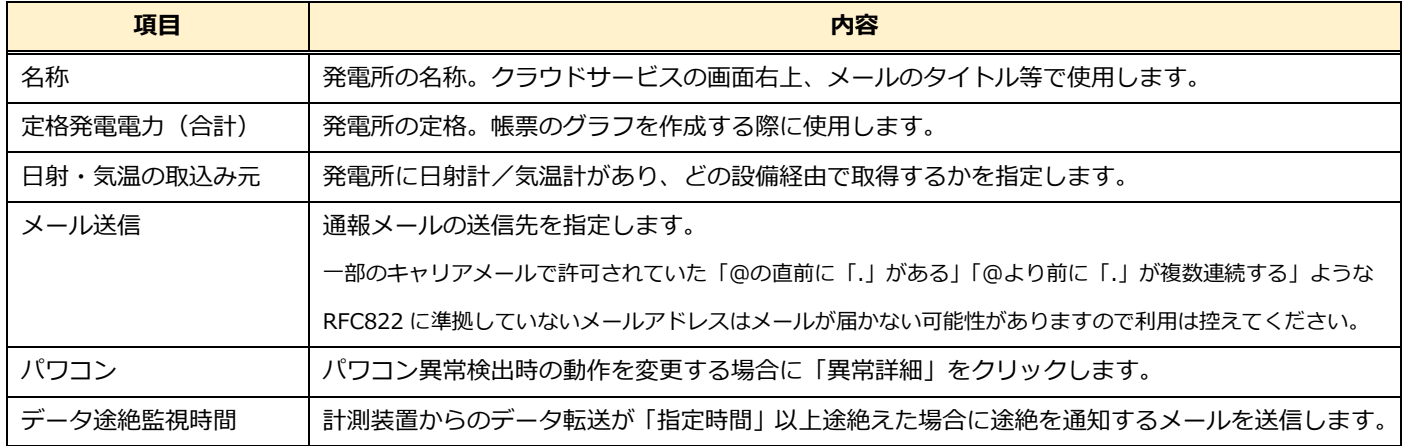

#### <span id="page-15-1"></span>**6.2. 発電所情報の変更**

設定を変更する場合は、登録情報を更新して【更新】ボタンをクリックしてください。 発電所情報はクラウドサービスに登録されている情報です。登録は即時反映されます。

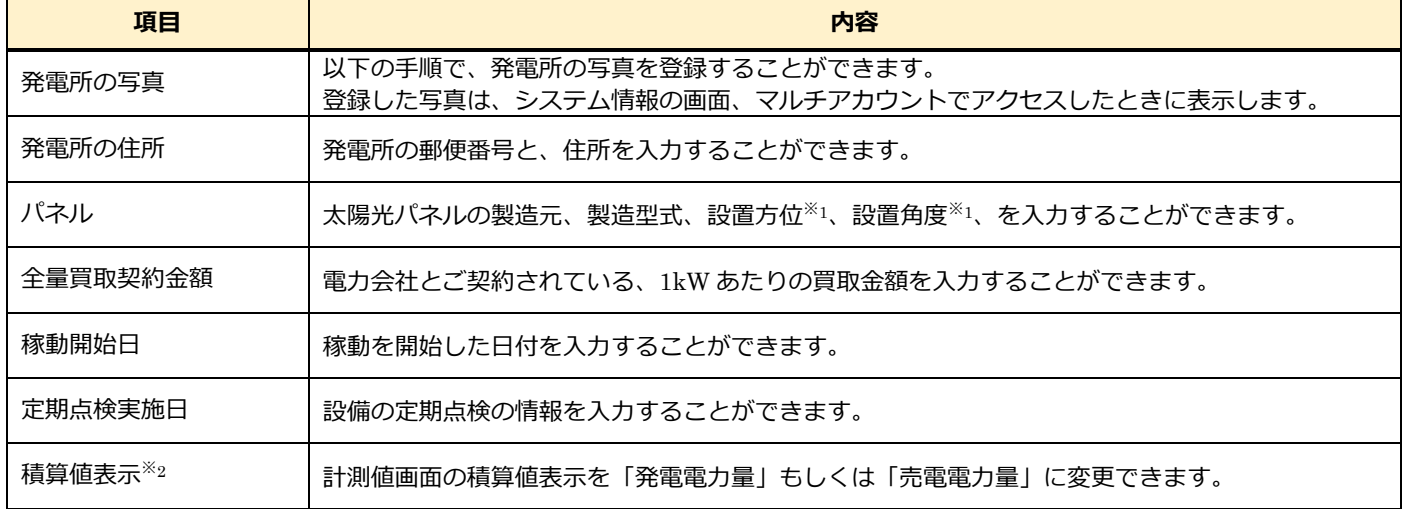

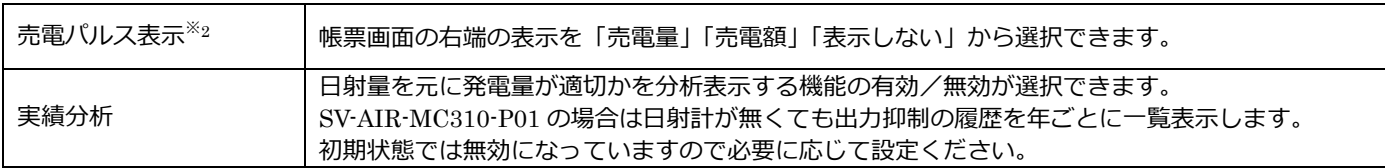

※1…設置/施工業者様に確認してください。

※2…SV-OPT-CNT2DI8-BOX をご利用のお客様のみ設定できます。

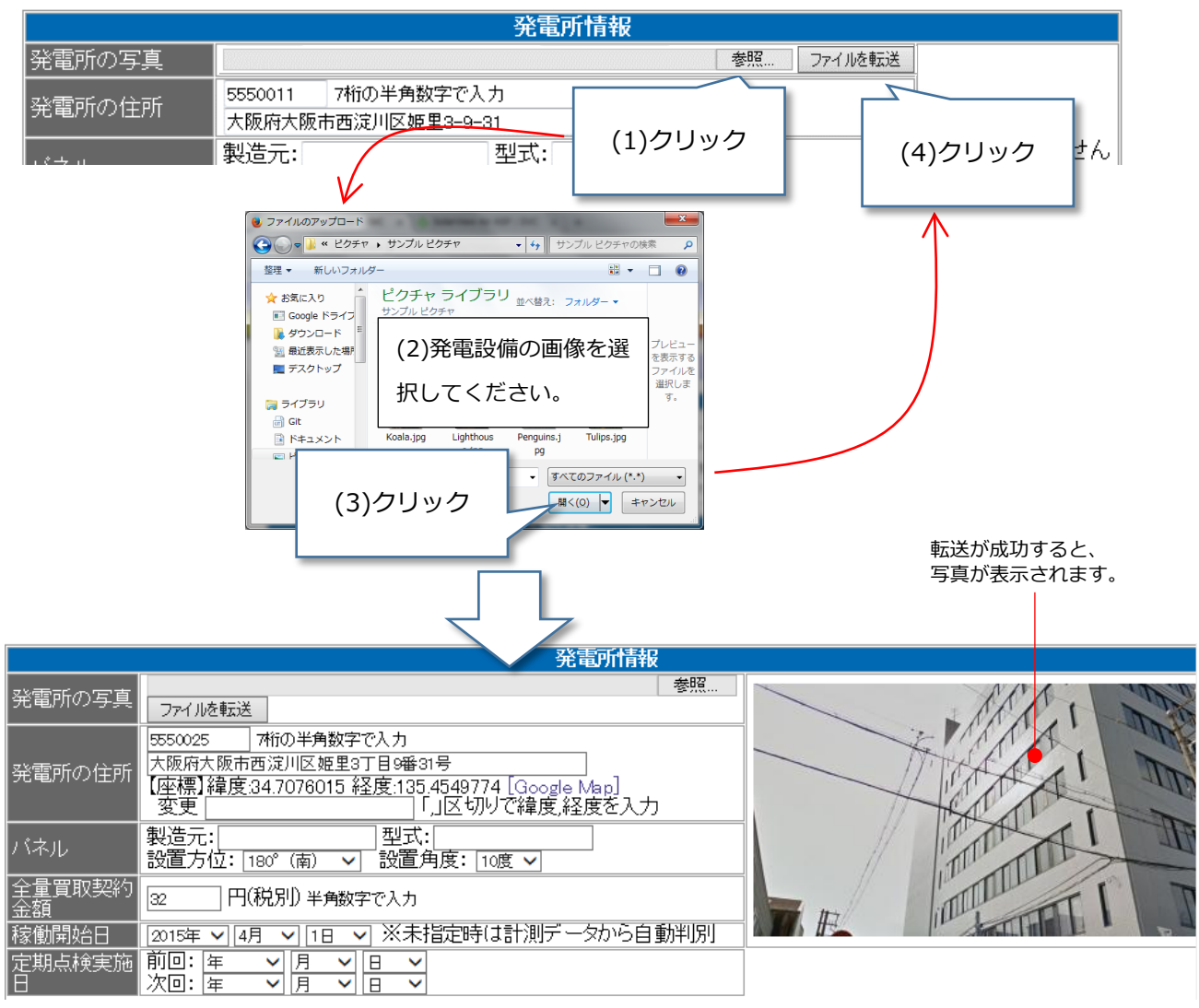

【発電所の写真の登録方法】(サポート形式:JPEG, PNG, GIF)

#### <span id="page-17-0"></span>**6.3. 帳票を確認する**

【帳票】をクリックして帳票画面を表示します。【他の帳票を見る】ボタンをクリックして、表示する帳票を選択してください。

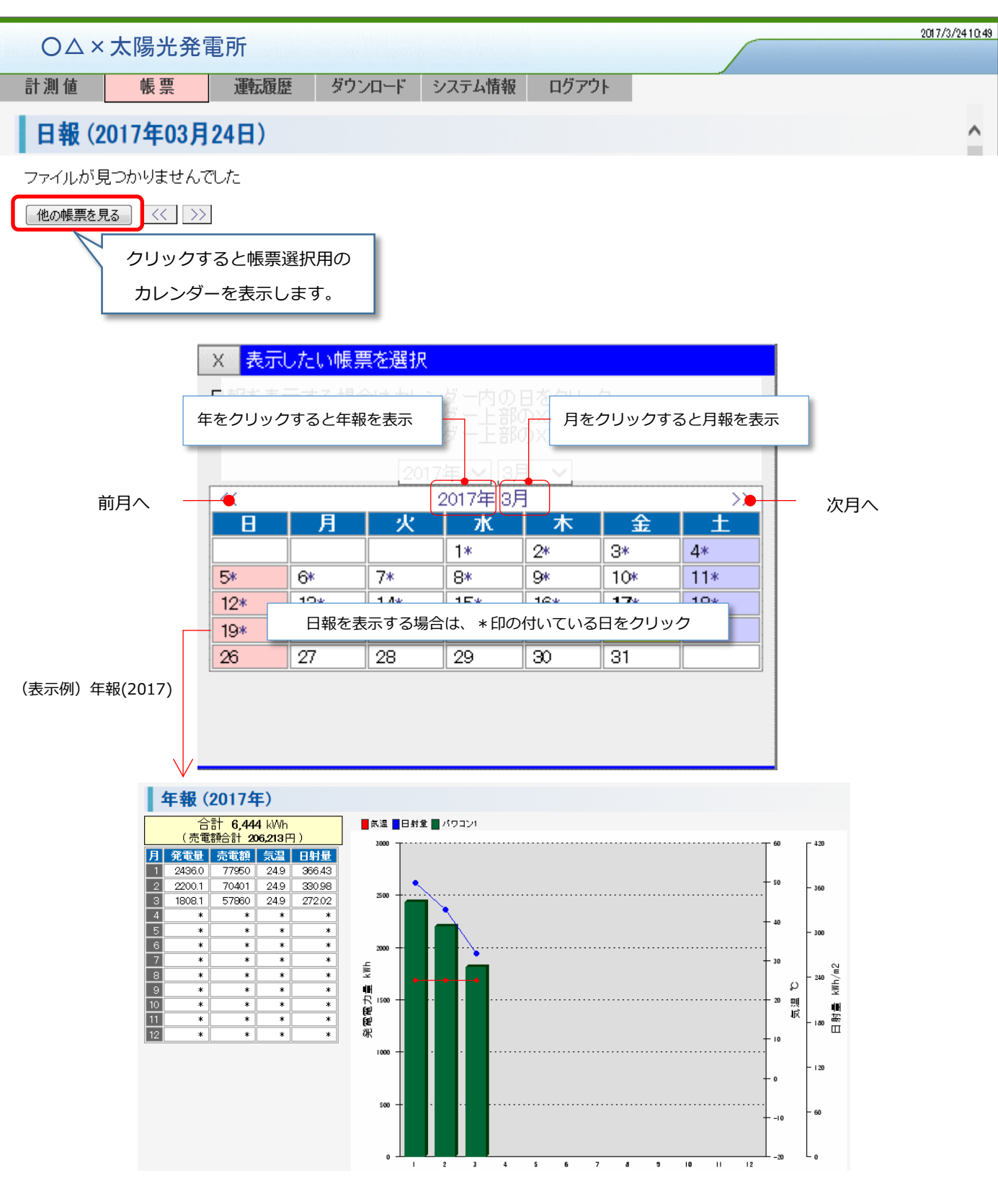

<span id="page-17-1"></span>6.3.1 SV-AIR-MC310-P01 で【実績分析】機能が有効の場合

後述の「出力制御の実績を確認する」を参照ください。

#### 6.3.2 SV-AIR-MC310 で【実績分析】機能が有効の場合

<span id="page-18-0"></span>「日射計を使用している」且つ「実績分析機能を有効にしている」場合、帳票画面から「実績分析」の機能を利用できます。 帳票を表示し、【実績分析】をクリックします。(実績分析機能が無効の場合、表示されません)

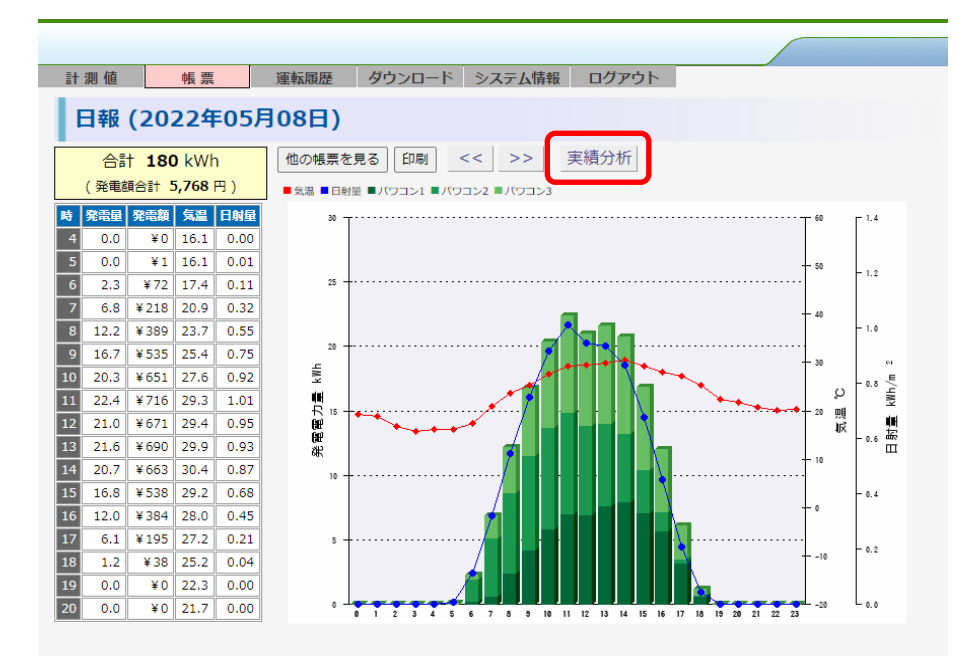

実績分析では日射量と発電量の過去の実績を用いて、「この日射量であれば発電量が期待できる発電量(期待発電量)」を計算し、 その期待発電量と実際の発電量を比較し「期待差(期待発電量と実際の発電量の差)」を表示します。

0%の時が期待発電量と実際の発電量が一致した状態となり、負数の場合は期待よりも少なく、正数の場合は期待よりも多かったこ とになります。

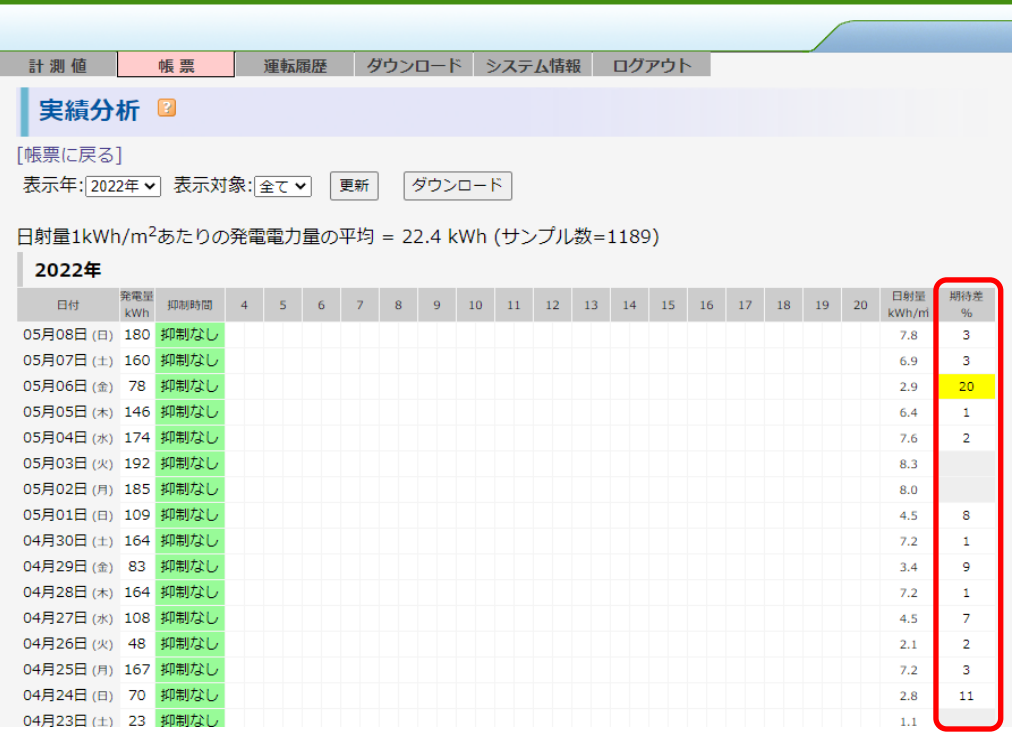

本機能で用いている「期待差」は発電所の施工状態、パネルの状態、日射計の状態などの影響で値は大きく変化します。 数値は絶対的なものとして扱うのではなく、発電所の状態を確認する目安の1つとしてご利用ください。

### <span id="page-19-0"></span>**6.4. 運転履歴を確認する**

【運転履歴】タブをクリックすると、パワコンや接点で発生した履歴を確認することができます。

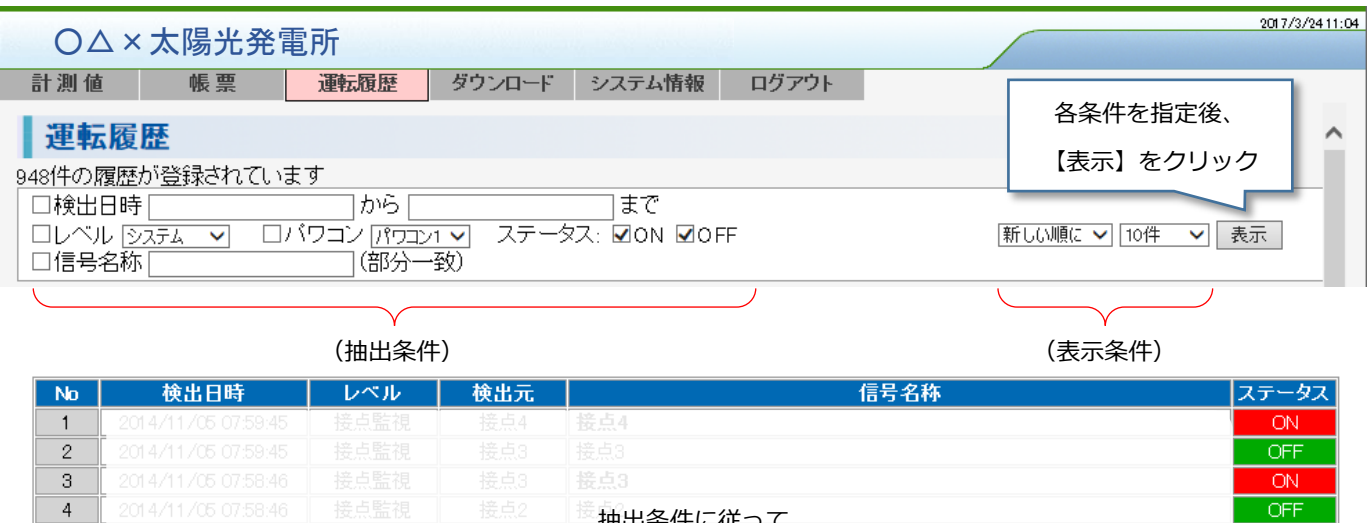

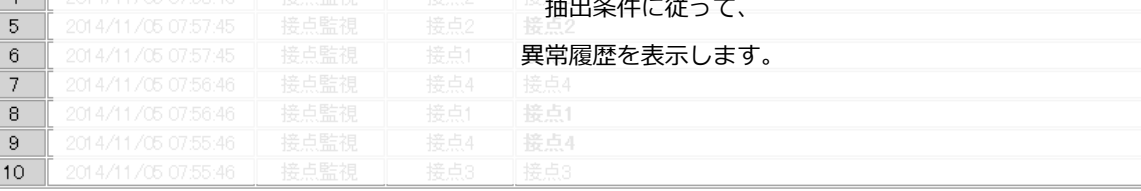

表示件数以上の履歴が見つかりました

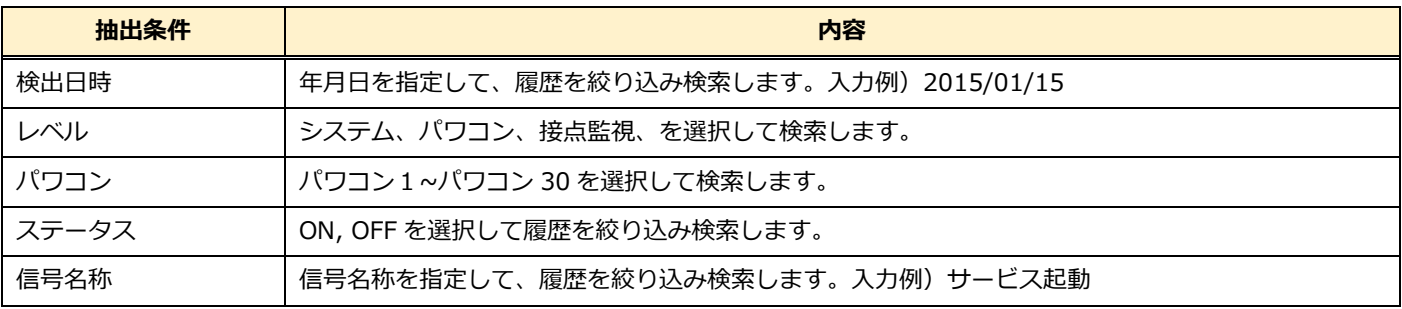

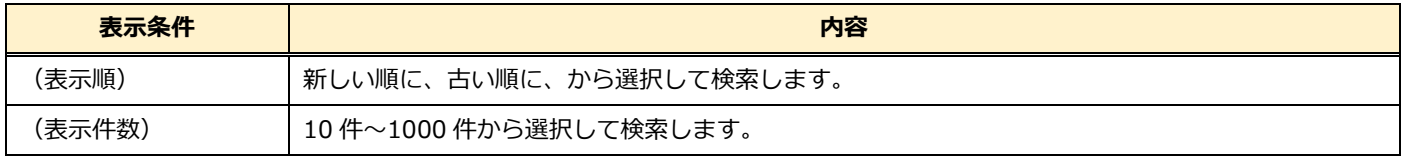

 $ON$  $\overline{OFF}$  $OFF$  $\boxed{ON}$  $\overline{ON}$  $\overline{OFF}$ 

### <span id="page-20-0"></span>**6.5. 計測データをダウンロードする**

【ダウンロード】タブをクリックすると、クラウドサーバで保管する過去の帳票データの確認ならびにダウンロードすることが できます。

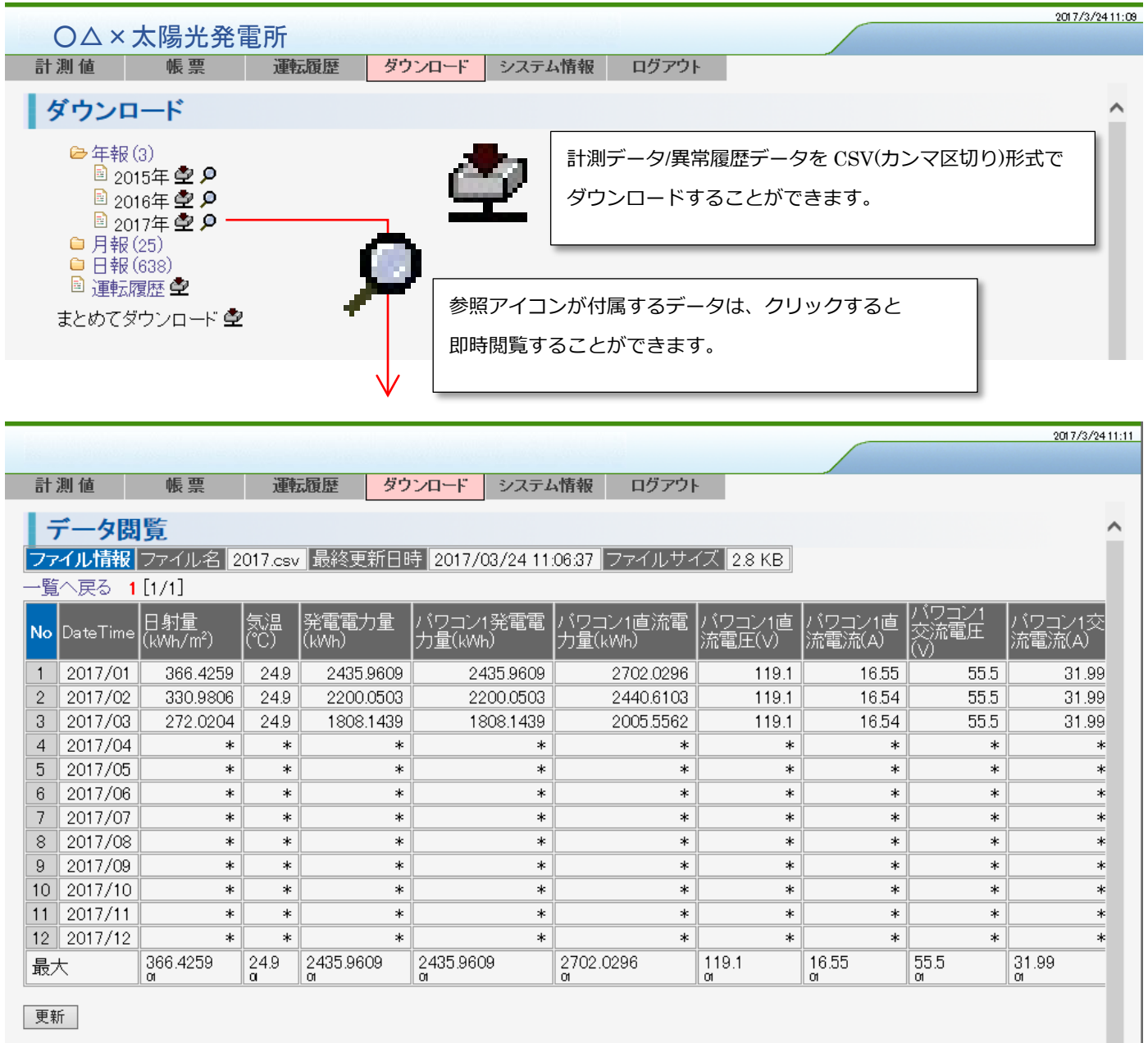

#### <span id="page-21-0"></span>**6.6. 出力制御の実績を確認する ※SV-AIR-MC310-P01 をご利用の場合**

「実績分析機能を有効にしている」場合、出力制御画面から「実績分析」の機能を利用できます。 本画面は過去の実績を分析する為に画面が完全に表示されるまでに時間を要します。

出力制御を表示し、【実績分析】をクリックします。(実績分析機能が無効の場合、表示されません)

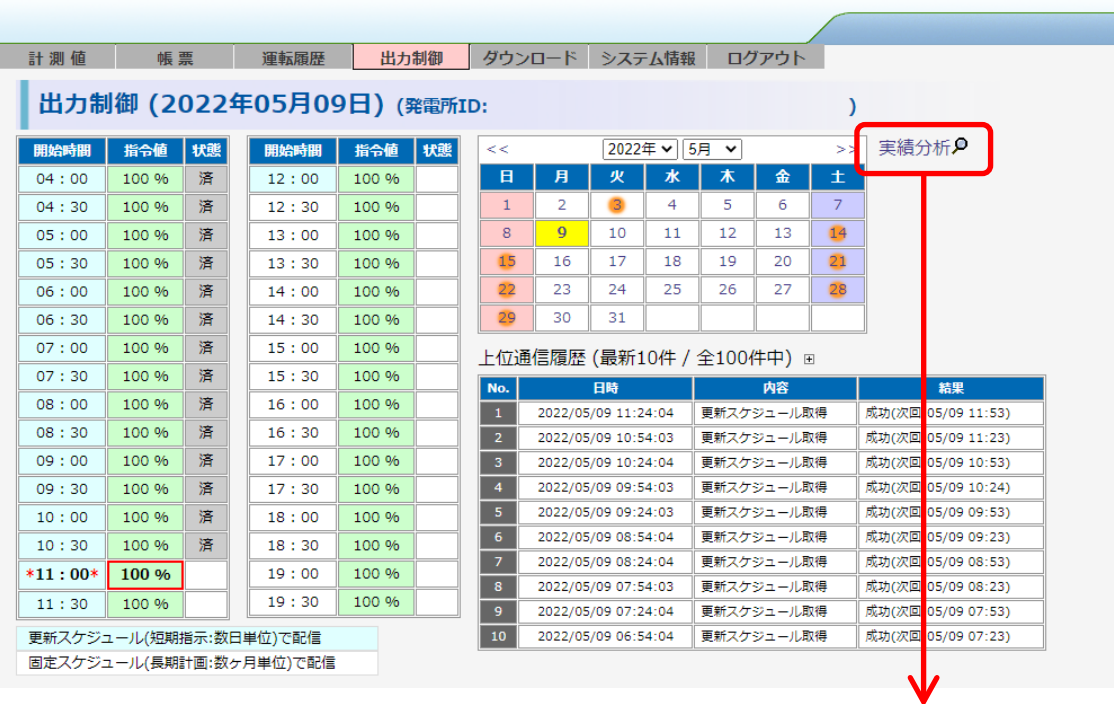

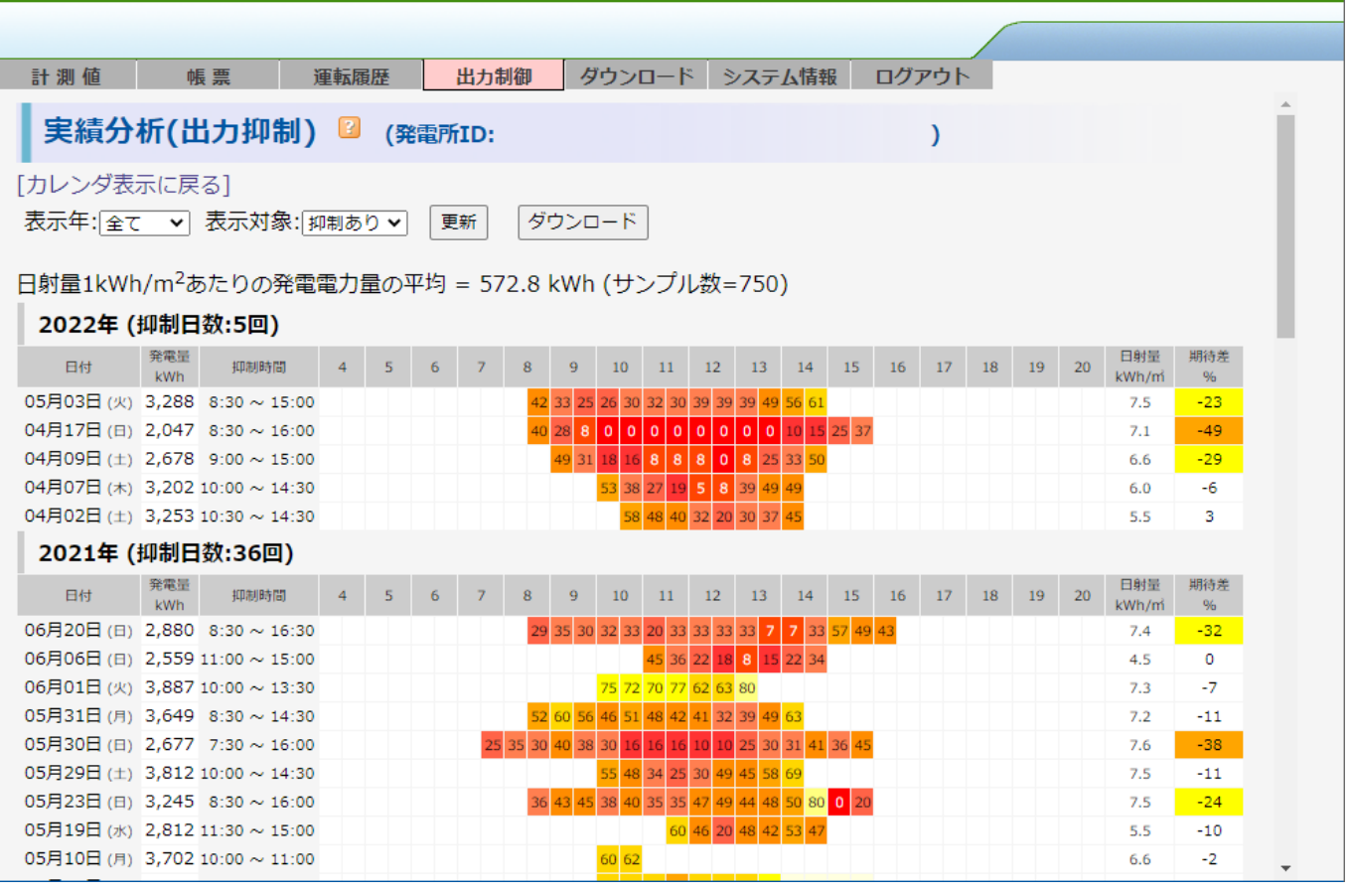

初期状態では導入から現在までに出力抑制(100%未満の出力指令)が実施された日を一覧で表示します。

1行=1日で出力抑制が実施された時間に指令値を表示します。

実績分析では日射量と発電量の過去の実績を用いて、「この日射量であれば発電量が期待できる発電量(期待発電量)」を計算し、 その期待発電量と実際の発電量を比較し「期待差(期待発電量と実際の発電量の差)」を表示します。

0%の時が期待発電量と実際の発電量が一致した状態となり、負数の場合は期待よりも少なく、正数の場合は期待よりも多かったこ とになります。

日射量の計測を行っていない場合、期待差は表示されず、電力会社からの出力指令値と日毎の発電量実績のみの表示となります。

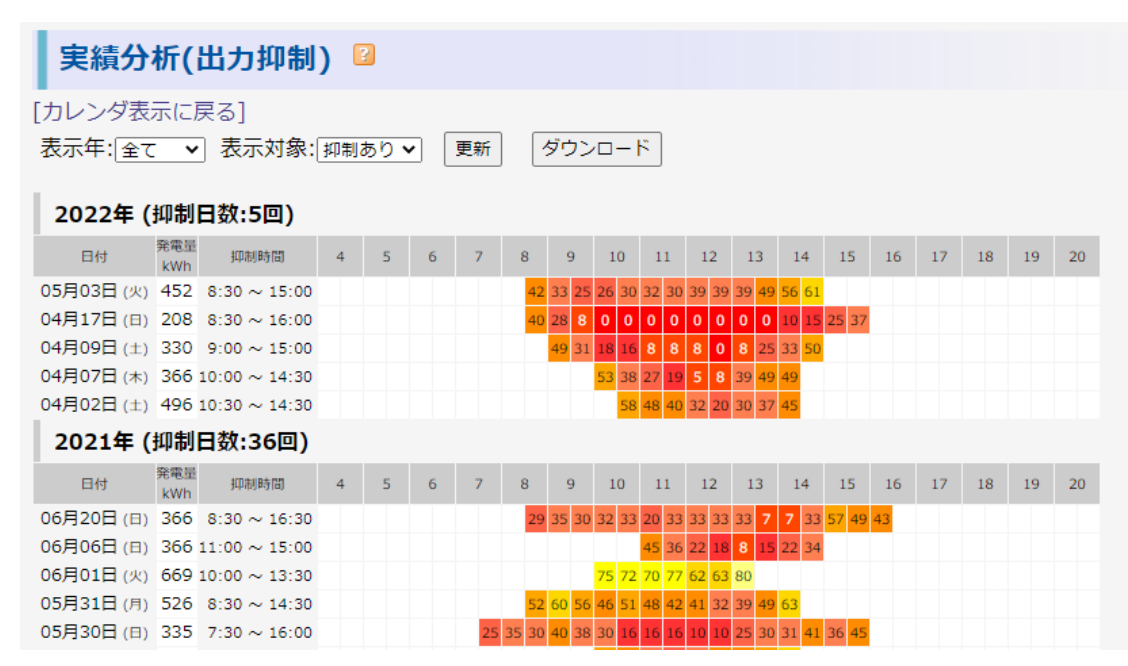

本画面では表示の際に「表示年」「表示対象」で絞り込み検索が行なえます。

また、日付部分をクリックするとその日の帳票を表示します。

【ダウンロード】ボタンをクリックすると表示しているデータを CSV ファイルとしてダウンロードできます。

### <span id="page-23-0"></span>**7. 発電設備をまとめて見る**

クラウドサービスでは**最大 40 拠点の発電所をグループ化**して表示する機能があります。

製品添付の[かんたんセットアップガイド 16.クラウド認証情報を取得する]、を行うと、管理者のメールアドレスに下記のような メールが届きます。ブラウザを起動して、メールに記載されているアクセス先を入力してください。

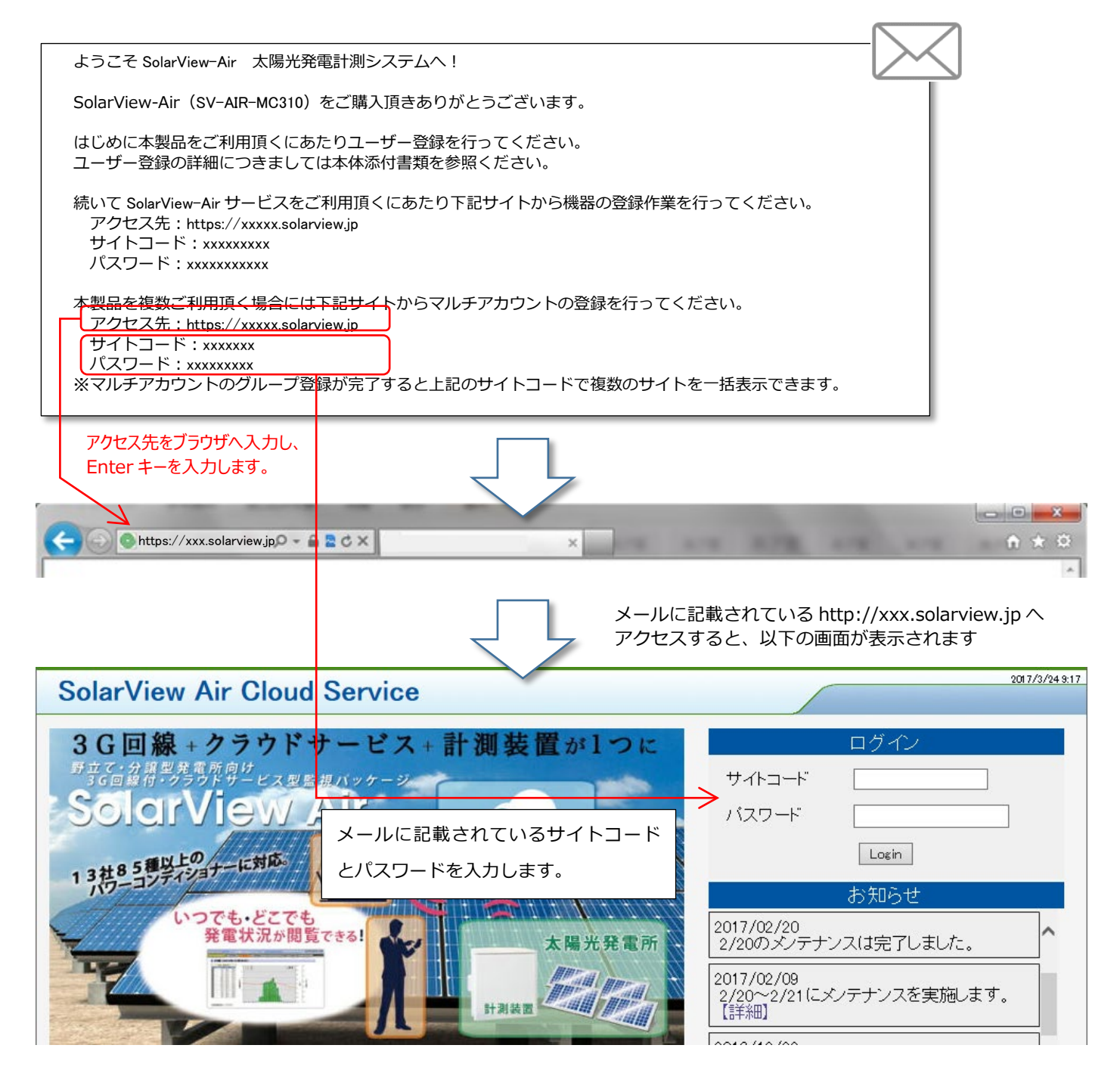

### <span id="page-24-0"></span>**7.1. 発電グループの作成**

【設定】タブをクリックすると、グループの名称を登録する画面が表示されます。 グループ名を入力してから、【設定】ボタンをクリックしてください。

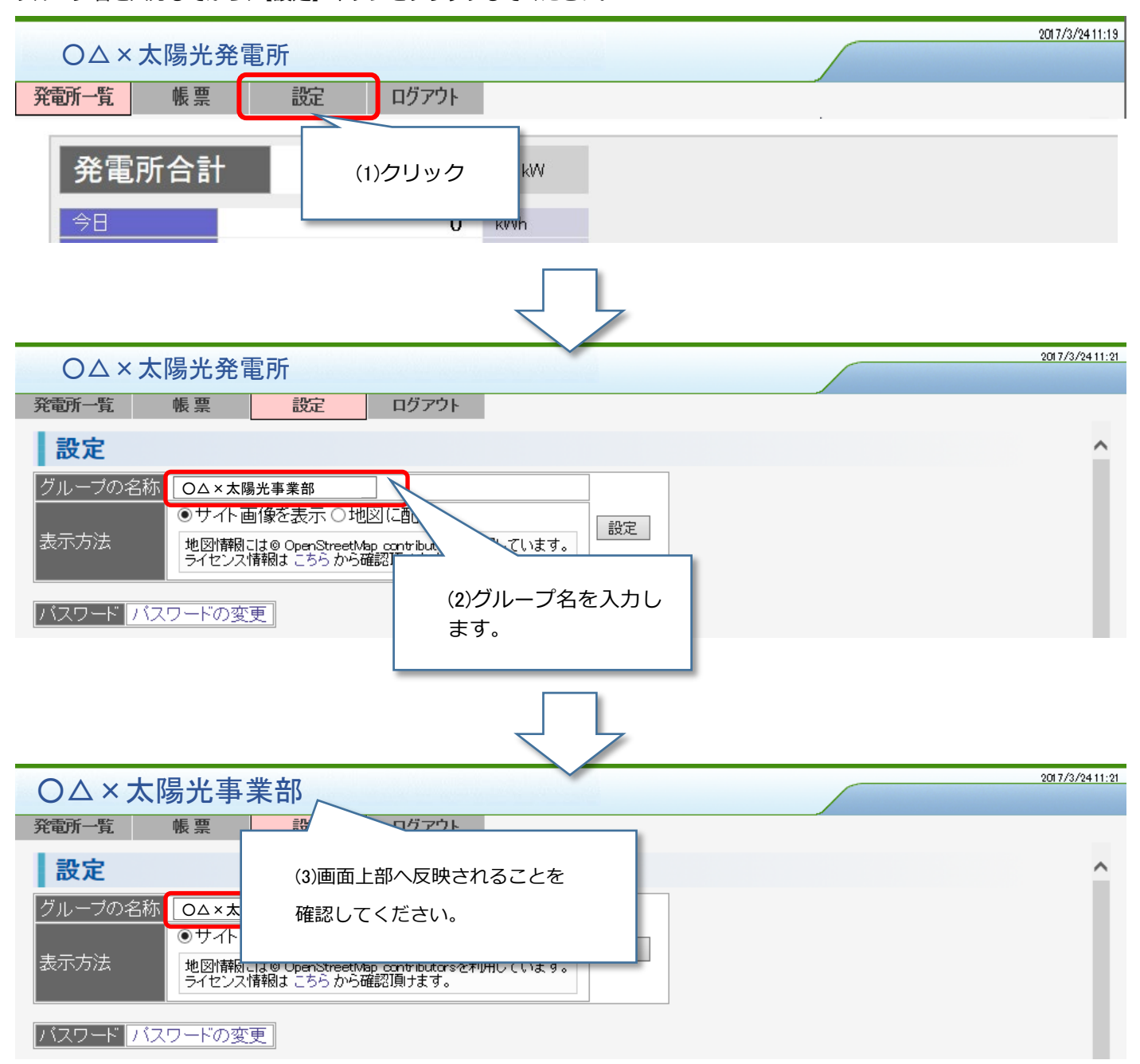

#### <span id="page-25-0"></span>**7.2. 発電所の登録**

【設定】画面の、登録先発電所一覧にある【変更】ボタンをクリックします。 各発電所の計測装置からの認証メールで取得したサイトコード/認証コード(パスワード)を入力して、 【登録】ボタンをクリックしてください。

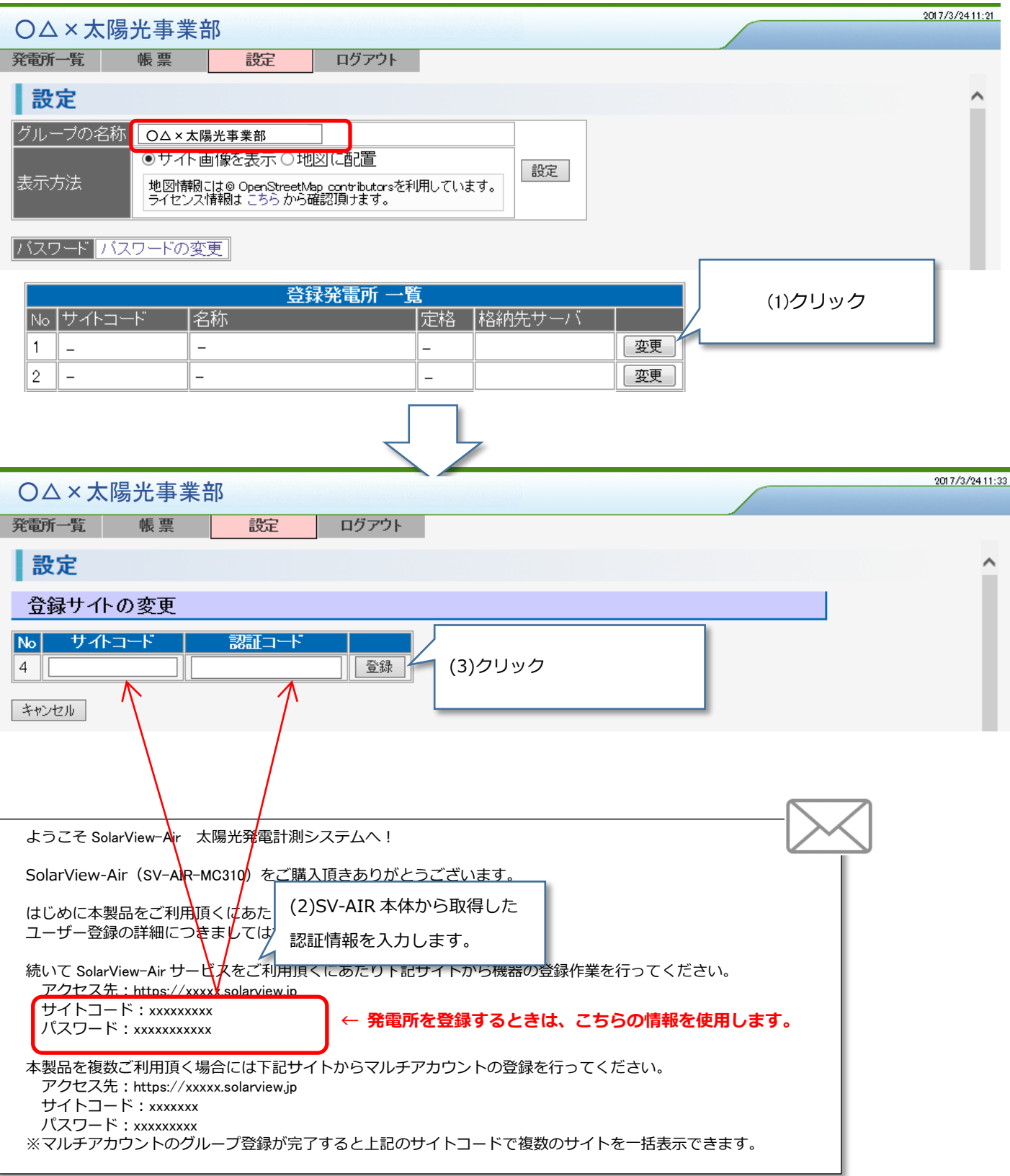

#### <span id="page-26-0"></span>**7.3. 発電所一覧を表示する**

<span id="page-26-1"></span>7.3.1 「サイト画像を表示」が指定されている場合

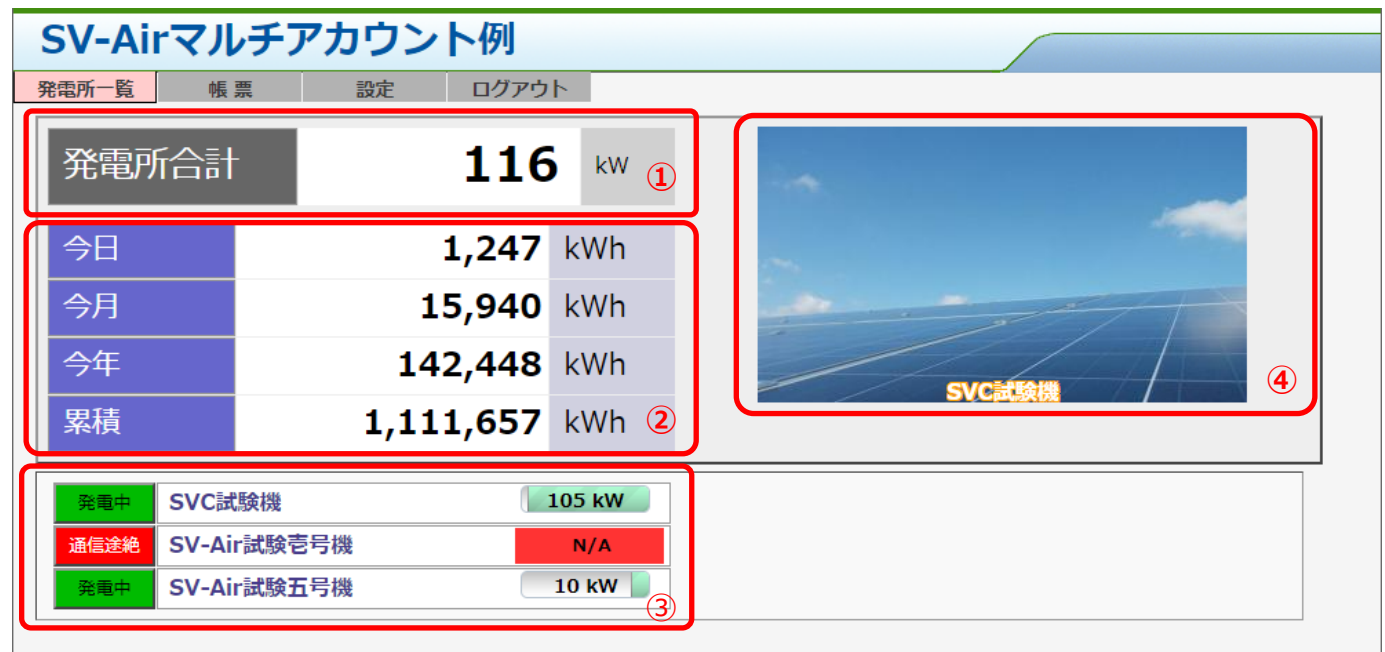

登録されている発電所の発電(kW)の総和を表示

登録されている発電所の発電量(kWh)の総和を表示

発電所毎の発電状況、通信状態を表示。名称をクリックすると各発電所の表示に画面が移行します。

発電所の登録画像を表示。発電所の名称をマウスオーバーすると画像が該当発電所のものに切り替わります。

<span id="page-27-0"></span>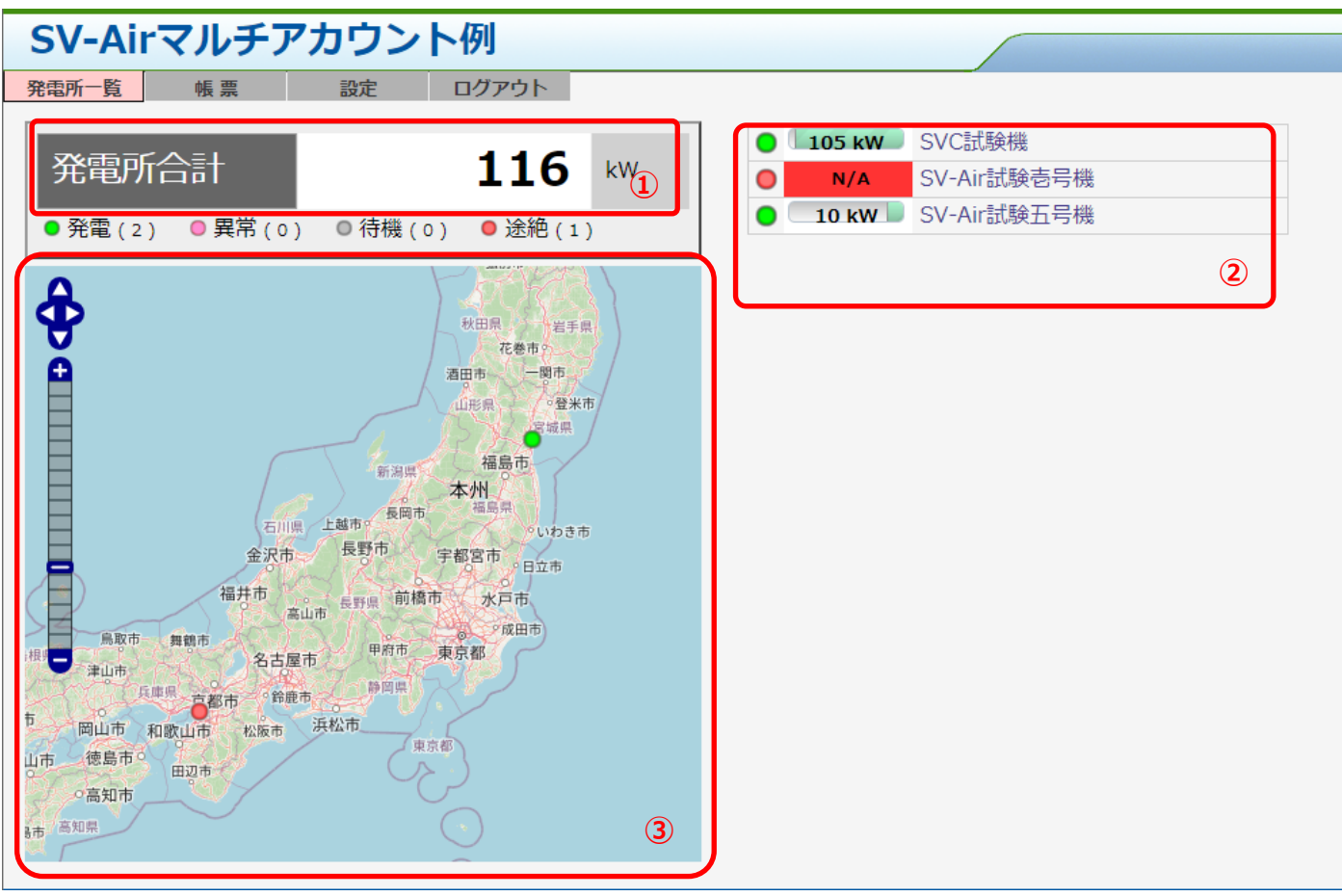

登録されている発電所の発電(kW)の総和を表示

- 発電所毎の発電状況、通信状態を表示。名称をクリックすると各発電所の表示に画面が移行します。
- 地図上に発電所を表示。発電所の状態によってマーカーの色が変わります。

地図の縮尺、表示エリアは登録されている発電所の緯度経度を元に自動的に調整して表示します。

マーカーをクリックすると発電所の情報が表示されます。

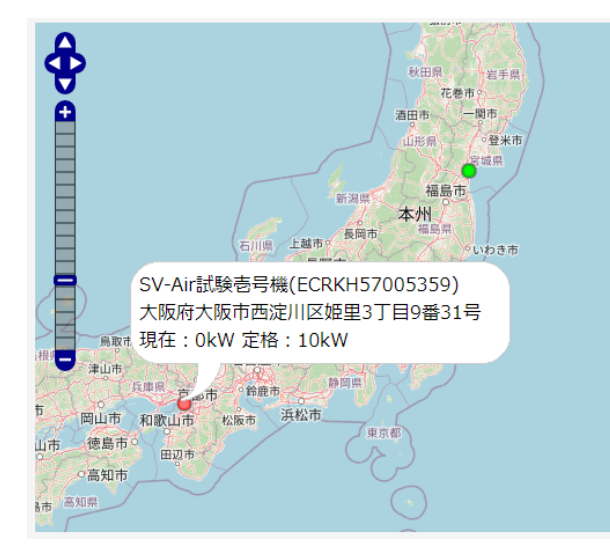

### <span id="page-28-0"></span>**7.4. 発電グループの帳票を見る**

グラフは、各発電設備で登録されているそれぞれのパワコンの積み上げで表示します。

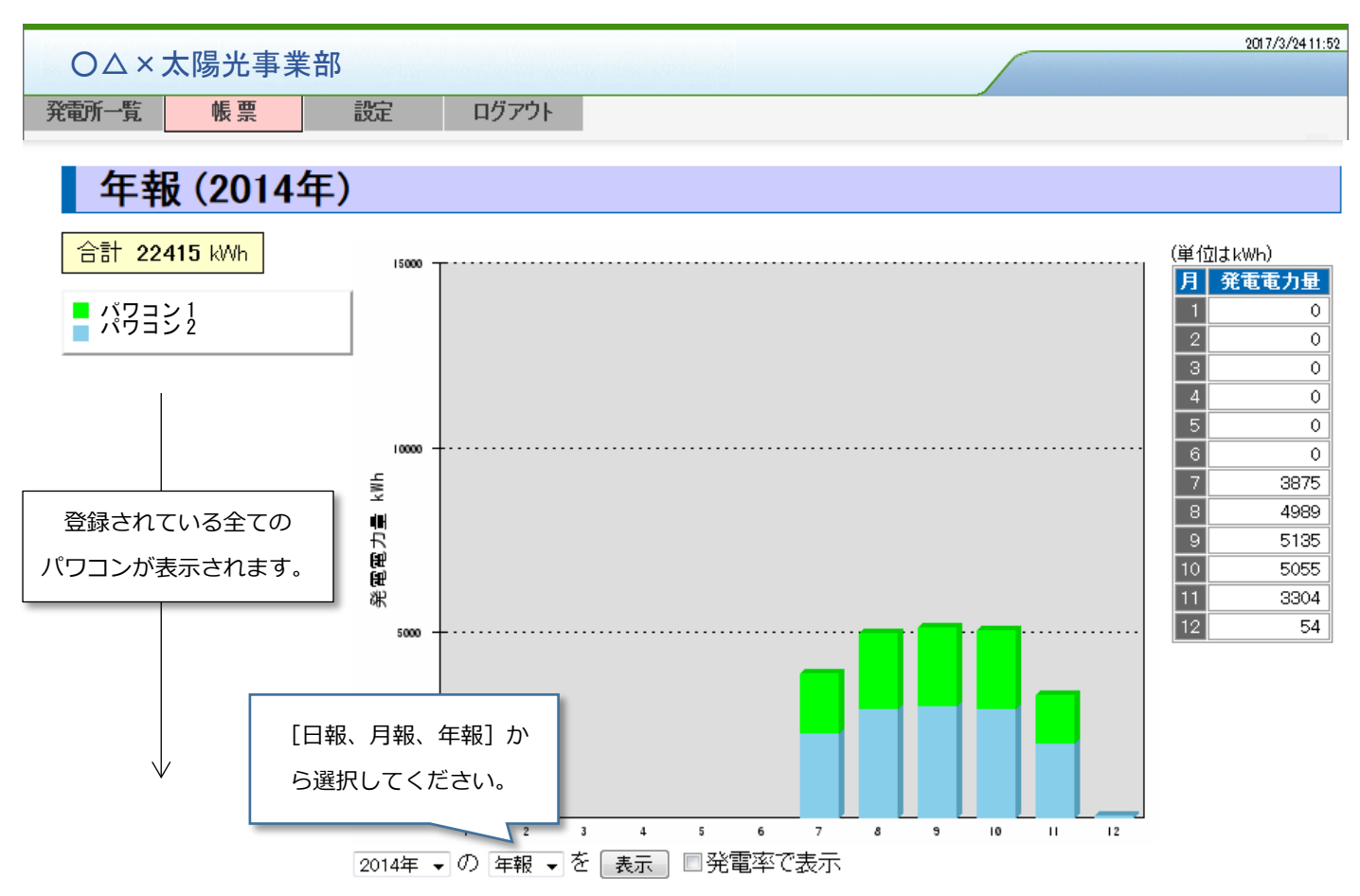

#### <span id="page-29-0"></span>**8. SV-AIR-MC310 の本体を交換し設定/データを新しいものに引き継ぐ**

SolarView Air クラウドサービスのサイトに掲載している「機器交換時のデータ移行手順書」をご参照ください。 <https://air.solarview.jp/doc/>

交換手順の主な流れは以下となります。

- SolarView Air クラウドサービスにログインし「引継ぎ用ファイル」をダウンロードする
- SolarView Air(SV-AIR-MC310)本体を新しいものに交換する

※※※※※ ここからは新しい SolarView Air での作業となります ※※※※※

- システム更新にて①でダウンロードした「引継ぎ用ファイル」をアップロードする
- システム更新にてアップロードした「引継ぎ用ファイル」で更新する
- データ転送設定から「Air サーバに全データを送信」する
- サービス設定からサービスを「起動」する
- 再起動からシステムを「再起動」する
- 再起動後にサービス設定から「認証情報を送信」をクリックして新しい認証情報をメールする
- 新しい認証情報を使って SolarView Air クラウドサービスにログインしユーザー登録を行う

#### <span id="page-30-0"></span>**FAQ よくある質問**

#### <span id="page-30-1"></span>**Q1) クラウドサービスにログインするためのパスワードを忘れてしまいました**

A1) ログインする為のパスワードを忘れてしまった場合、「4.1.パスワードを忘れてしまったら?」の作業を行うことで、 初期パスワードに戻すことができます。クラウドサービスのログイン画面の「パスワードを忘れてしまったら?」をクリックする と専用のページが表示され、ページ内で内容や手順を説明しています。本ページに従ってパスワードを初期化してください。 パスワードを戻す際には管理者のメールアドレスに登録されている全てのメールアカウントに初期化したことを伝えるメールが送 信されます。

#### <span id="page-30-2"></span>**Q2) 異常発生時のメール送信先を変更したい**

A2) 異常発生時のメール送信先設定は「6.1.計測装置(SV-AIR 本体)設定の変更」の「メール送信」になります。

メール送信先の変更手順は以下となります。

・クラウドサービスにログインし、システム情報を開く

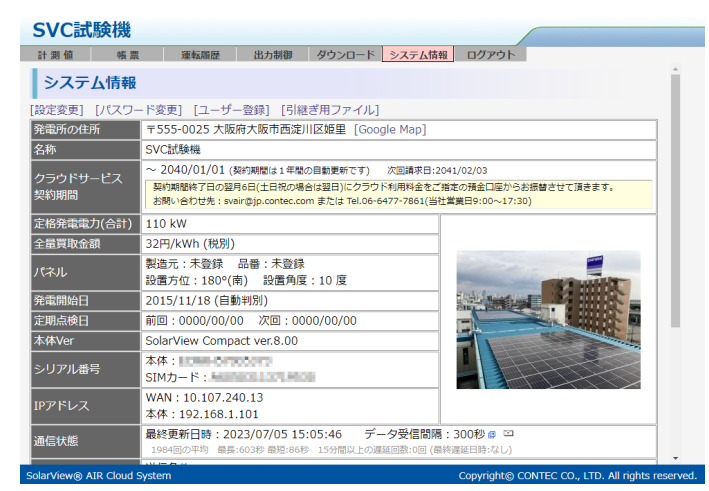

・[設定変更]をクリックして設定フォームを開く

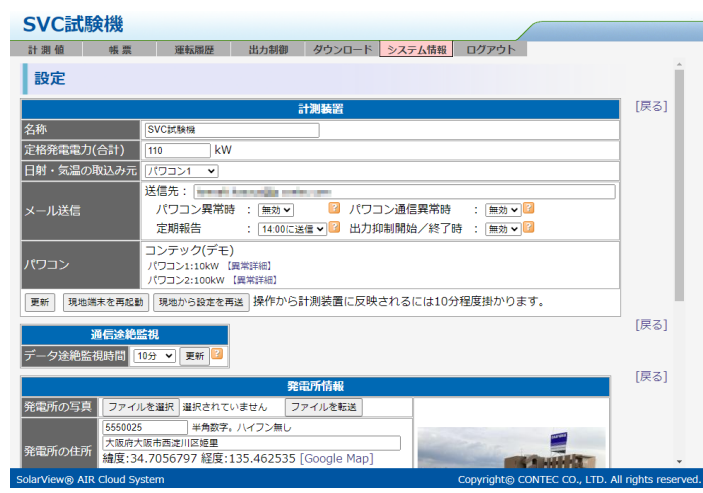

・「メール送信」の「送信先」を編集する(宛先が複数の場合は「,」区切りで入力)

※一部のキャリアメールで許可されていた「@の直前に「.」がある」「@より前に「.」が複数連続する」ような

RFC822 に準拠していないメールアドレスはメールが届かない可能性がありますので利用は控えてください。

・「更新」ボタンをクリックして設定を保存

・10 分程度で変更した設定が反映されます。(発電所の通信環境によって反映までの時間が変わります)

#### <span id="page-31-0"></span>**Q3) ログイン時のサイトコードは変更できますか?**

A3) サイトコードはクラウドサービスが管理する発電所識別子として使っている為、変更することはできません。

#### <span id="page-31-1"></span>**Q4) 別システムから SolarView Air クラウドサービスの計測データを利用したい**

A4) 外部システムとの連携用に Web API を用意しております。本 Web API は HTTP で POST された要求を JSON 形式で応答し ます。詳しくは当社 Web サイトを確認ください。

- 本書の内容の全部または一部を無断で転載することは、禁止されています。
- 本書の内容に関しては、将来予告なしに変更することがあります。
- 本書の内容については万全を期しておりますが、万一ご不審な点や記載もれなどお気付きのことがありましたら、 お買い求めの販売店、またはソリューションサポートセンターへご連絡ください。
- SolarView は、株式会社コンテックの登録商標です。
- Microsoft、Windows、米国 Microsoft Corporation の各国における登録商標または商標です。
- その他、本書中に使用している会社名および製品名は、一般に各社の商標または登録商標です。 本書では、™、®、©などのマークは記載していません。

## 発行 株式会社コンテック 2024年1月改訂

大阪市西淀川区姫里 3-9-31 〒555-0025 https://www.contec.com/

本製品および本書は著作権法によって保護されていますので無断で複写、複製、転載、改変することは禁じられています。

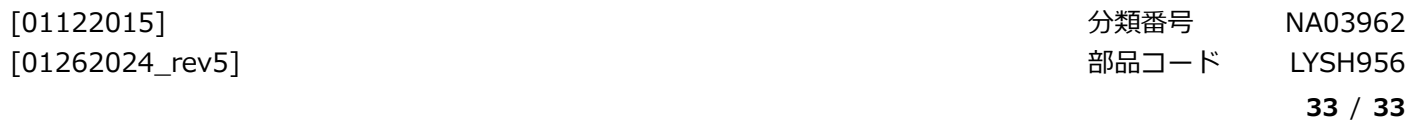